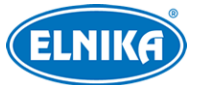

# **TD-E2223-EM - IP dveřní kamerová jednotka 2MPix**

Uživatelský manuál

# **Bezpečnostní instrukce**

**Varování:** Upozorňuje na nízké až střední riziko, které může způsobit mírné zranění.

**Upozornění:** Upozorňuje na riziko, které může způsobit ztrátu dat, poškození zařízení nebo snížení jeho výkonu.

**Poznámka:** Poskytuje dodatečné informace nebo doplňuje předchozí text.

## **O tomto manuálu**

- Tento manuál je použit pro více modelů. Veškeré obrázky, tabulky a příklady jsou pouze orientační.
- Prostudujte si tento manuál pro zajištění správného a bezpečného používání zařízení.
- V tomto manuálu se mohou vyskytnout typografické chyby nebo technické nepřesnosti. Opravy budou součástí nové verze manuálu. Obsah manuálu se může změnit bez předchozího upozornění.

# **Použití produktu**

- Je zakázáno používat produkt k nelegálním účelům.
- Společnost ELNIKA plus s.r.o. nepovoluje a neschvaluje použití svých produktů k narušení soukromí, práva na ochranu osobních údajů, atd. Použití produktu k těmto účelům je zakázáno.
- Při používání by uživatel neměl produkt poškodit, vyřadit, přetížit nebo jakýmkoliv jiným způsobem ovlivnit jeho funkci.
- Je zakázáno získat přístup k produktu nebo softwaru pomocí hackování, krádeže hesla, atd.

# **Elektrická bezpečnost**

- Používejte pouze napájecí zdroj určený k tomuto zařízení. Nepoužívejte zařízení v nadmořských výškách nad 2000 m nebo teplotách nad 60°C.
- **Varování:** Nesprávná manipulace a/nebo instalace zařízení může způsobit požár nebo elektrický šok.
- Zařízení musí být uzemněno za účelem minimalizace rizika elektrického šoku.
- **Varování:** Před rozebráním zařízení si nasaďte antistatické rukavice nebo vybijte statickou elektřinu, která se nahromadila ve Vašem těle.

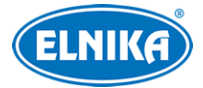

# **Pracovní prostředí**

- Při skladování, transportu a instalaci chraňte zařízení před nárazy, silnými vibracemi, silným tlakem a vodou. Jejich vlivem by mohlo dojít k poškození citlivých částí.
- Kamera by neměla mířit přímo na extrémně jasný objekt (například slunce). Mohlo by dojít k poškození snímacího čipu.
- Neinstalujte zařízení poblíž zdrojů tepla (radiátorů, sporáků, atd.). Mohlo by dojít k jeho přehřátí.
- Neinstalujte kameru poblíž výdechu klimatizace. Kondenzující voda by mohla způsobit zhoršení kvality obrazu nebo poškození kamery.
- Neinstalujte zařízení do vlhkého, prašného, extrémně chladného/horkého prostředí, prostředí se silnou elektromagnetickou radiací nebo prostředí s nestálým osvětlením.
- Ujistěte se, že se poblíž kamery nenachází reflexní povrch (zrcadlo, sklo, atd.). Odražené světlo IR přísvitu kamery může způsobit rozmazání obrazu.

# **Operace a denní údržba**

- Zařízení neobsahuje žádné komponenty, které by mohly být opraveny uživatelem. V případě poruchy kontaktujte servisní oddělení.
- Před zahájením údržby odpojte zařízení od napájení.
- **Varování:** Veškeré prohlídky a údržbu by měl provádět pouze kvalifikovaný personál.
- Nedotýkejte se snímacího čipu ani krytu objektivu. K odstranění nahromaděného prachu použijte fén.
- K čištění zařízení používejte pouze suchý, měkký hadřík. Pokud se však na kameře nahromadilo příliš mnoho prachu, použití hadříku může způsobit zhoršení funkčnosti IR přísvitu nebo odrazy IR světla. V takovém případě použijte fén.
- Kryt objektivu je optické zařízení, proto se ho nedotýkejte a neutírejte ho. K odstranění prachu použijte fén nebo měkký kartáček, jehož štětiny neobsahují žádné komponenty vyrobené z ropy. K odstranění mastnoty nebo otisků prstů použijte bavlněný hadřík, který neobsahuje žádné komponenty vyrobené z ropy, nebo papír namočený do neutrálního čisticího prostředku. Při čištění postupujte od středu ven. Měňte papír/hadřík podle potřeby.

# **Ochrana soukromí**

- Při instalaci kamery do veřejného prostoru je nutné poblíž umístit výrazné a jasné upozornění na monitorování a označit monitorovaný prostor.
- Osobní údaje budou zpracovávány uživatelem produktu.

# **Odpovědnost**

● Z hlediska internetové bezpečnosti kupující používá produkt na své vlastní riziko. Společnost ELNIKA plus s.r.o. nenese odpovědnost za škody způsobené nesprávným použitím, únikem citlivých dat nebo jiným poškozením způsobeným kybernetickým

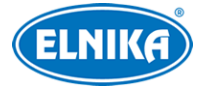

útokem, hackerským útokem, virem nebo jiným internetovým nebezpečím. Společnost ELNIKA plus s.r.o. ovšem poskytne technickou podporu v případě nutnosti.

● Zákony týkající se monitorování se liší stát od státu. Společnost ELNIKA plus s.r.o. nenese odpovědnost za škody způsobené nezákonným použitím produktu.

# **Kybernetická bezpečnost**

- Používejte silné heslo. Za silné se považuje heslo skládající se minimálně z 8 znaků, které obsahuje malé a velké písmeno, číslici a speciální znak.
- Pravidelně měňte heslo. Doporučená maximální doba platnosti hesla je 90 dní.
- Je doporučeno změnit výchozí porty (HTTP/HTTPS port, datový port, atd.) za účelem snížení rizika neoprávněného přístupu.
- V routeru zapněte firewall. Důležité porty (HTTP/HTTPS port, datový port, atd.) by však neměly být blokovány.
- Není doporučeno připojovat zařízení k veřejné síti. Pokud se tomu nelze vyhnout, použijte hardwarový firewall.
- Není doporučeno používat SNMP verze 1 a 2.
- Pro zlepšení zabezpečení webového klienta nainstalujte TLS certifikát a zapněte HTTPS.
- Zapněte filtrování IP adres. Tím zabráníte v přístupu každému, kdo není na seznamu.
- Omezte oprávnění dočasných účtů. Přiřazujte uživatelům pouze ta oprávnění, která nezbytně potřebují pro svou práci.
- Funkce UPnP automaticky provede přesměrování portů. To je sice pro uživatele pohodlné, ale zvyšuje riziko úniku citlivých dat. Pokud tato funkce není používána, měla by být vypnutá.
- Pravidelně kontrolujte logy. V nich najdete IP adresy a prováděné operace.

# **Standardy**  $\epsilon$

Tento výrobek odpovídá základním požadavkům nařízení vlády ČR a odpovídajícím evropským předpisům pro posuzování shody elektrotechnických zařízení: směrnice pro elektromagnetickou kompatibilitu (EMC) - nařízení vlády NV č. 117/2016 Sb. (evropská směrnice 2014/30/EU ) a směrnici o omezení používání některých nebezpečných látek v elektrických a elektronických zařízeních (RoHS) - nařízení vlády NV č. 481/2012 Sb. (evropská směrnice 2011/65/EU a její novela 2015/863) - v platném znění. Výrobek je označen značkou shody s evropskými předpisy CE. Je na něj vystaveno EU prohlášení o shodě.

## **RoHS - (Restriction of use of Hazardous Substances)**

Produkt byl navržen a vyroben v souladu s direktivou RoHS 2011/65/EU a její novelou 2015/863 týkající se omezení použití některých nebezpečných látek v elektrických a elektronických zařízeních. Cílem direktivy RoHS je zakázat používání nebezpečných látek při výrobě elektrického a elektronického zařízení a tím přispět k ochraně lidského zdraví a životního prostředí. Direktiva RoHS zakazuje použití těchto látek: kadmium a jeho sloučeniny, rtuť a její sloučeniny, olovo a jeho

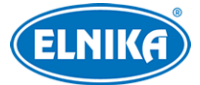

sloučeniny, šestimocný chróm a jeho sloučeniny, polybromované bifenyly (PBB), polybromované difenylethery (PBDE), benzylbutyl ftalát (BBP), Dibutyl ftalát (DBP), bis(2-ethylhexyl) ftalát (DEHP), diisobutyl ftalát (DIBP).

 $\bigwedge$ Vykřičník v trojúhelníku upozorňuje uživatele na operace vyžadující zvýšenou opatrnost a dodržování pokynů uvedených v návodu.

 $\bigwedge$ Symbol blesku v trojúhelníku označuje součásti, zakrývající neizolované části pod napětím, jejichž odstranění může vést k úrazu elektrickým proudem.

### **Direktiva 2012/19/EU (WEEE)**

 Tento symbol na výrobku nebo na jeho balení označuje, že je zakázáno výrobek likvidovat společně s komunálním odpadem. Použitý elektrický nebo elektronický výrobek jste povinni odevzdat na vyhrazeném sběrném místě k další recyklaci. Oddělený sběr a recyklace použitých elektrických a elektronických výrobků pomáhá zachovávat přírodní zdroje a zajišťuje, že bude recyklace provedena takovým způsobem, který nepoškozuje lidské zdraví a životní prostředí. Další informace o nejbližším sběrném místě, na kterém můžete odevzdat použitý elektrický nebo elektronický výrobek, vám poskytne orgán místní samosprávy, nejbližší sběrná služba nebo prodejce, u kterého jste výrobek zakoupili.

### **Direktiva 94/62/EC**

## 論

Tato direktiva se zabývá obaly a obalovými materiály. Veškeré obaly produktu je nutné umístit do příslušných nádob na tříděný odpad, neměly by být likvidovány společně s komunálním odpadem.

### **Direktiva EC1907/2006 (REACH)**

Direktiva REACH se zabývá registrací, posuzováním, autorizací a omezením použití chemických látek za účelem ochrany lidského zdraví a životního prostředí. Produkt splňuje požadavky kladené direktivou REACH.

# **1 Úvod**

# **1.1 Vlastnosti**

- Maximální rozlišení 2MP (1920x1080)
- Kódování H.265+, H.265, H.264+, H.264 a MJPEG
- $\bullet$  Rozpoznání tváře na 0.3~2 m
- Podporuje funkci Detekce tváře a dokáže rozlišit živého člověka od fotografie
- Podporuje funkce 3D DNR, HWDR, BLC, HLC, Odmlžení (Defog), atd.
- Podporuje otevírání dveří (kartou, heslem, rozpoznáním tváře).

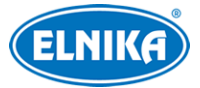

- Podporuje otevírání dveří přes vnitřní stanici nebo mobilní aplikaci.
- Podporuje šifrování IC karet a ochranu před kopírováním IC karet.
- Podporuje sabotážní alarm (tamper), alarm nezajištěných dveří a alarm rozbitých dveří.
- Zavolání vnitřní stanici jedním tlačítkem.
- Podporuje přístup ke čtečce karet přes rozhraní RS485.
- Podporuje 2.4 GHz Wi-Fi a funkci P2P.
- Podporuje vzdálený dohled přes mobilní aplikaci nebo webový prohlížeč.
- Podporuje inteligentní analýzu: detekce video výjimky, detekce tváře, zachycení tváře, porovnání tváří.

# **1.2 Popis tlačítek**

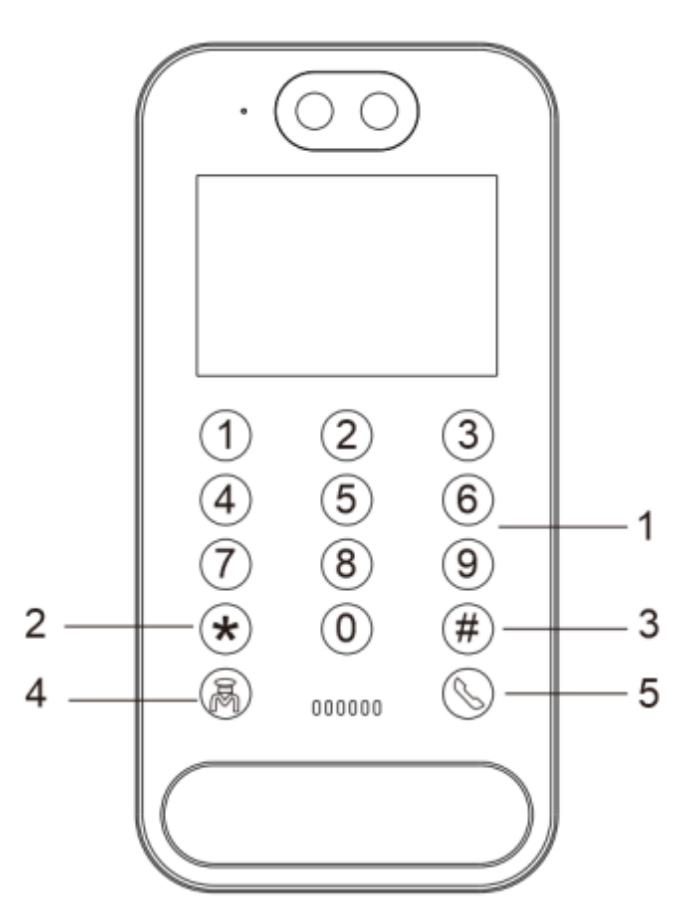

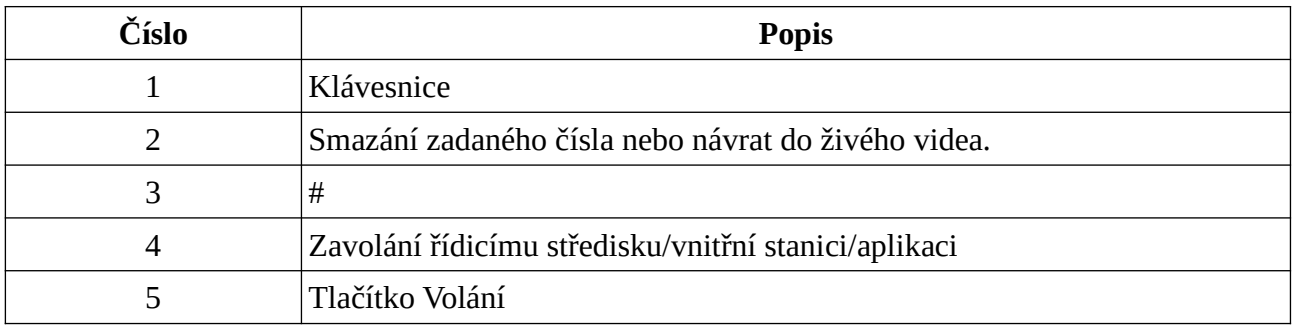

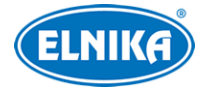

# **2 Síťové připojení**

# **2.1 LAN**

**Podporované webové prohlížeče:** Internet Explorer (vyžadován ovládací prvek ActiveX), Firefox, Edge, Google Chrome

Je doporučeno používat nejnovější verzi prohlížeče. Menu se může lišit podle toho, jestli je v prohlížeči nainstalován ovládací prvek Free Live View. Prohlížeč s ovládacím prvkem podporuje více funkcí. Níže uvádíme přístup přes webový prohlížeč Internet Explorer jako příklad.

## **2.1.1 Přístup přes IP-Tool**

- 1) Ujistěte se, že PC i zařízení jsou připojené ke stejné lokální síti a v PC je nainstalován program IP-Tool.
- 2) Spusťte IP-Tool. Pokud je v lokální síti mnoho zařízení, najděte dveřní stanici pomocí MAC adresy.
- 3) Dvojklikem na IP adresu dveřní stanice se k ní připojíte přes webový prohlížeč. Po přečtení prohlášení o ochraně soukromí (Privacy Statement) klikněte na **Přečetl jsem (Already Read)**.
- 4) Aktivujte zařízení. Zadejte heslo pro uživatele **admin** do polí Heslo (Password) a Potvrzení hesla (Confirm Password). Pokud zaškrtnete **Aktivovat Onvif uživatele (Activate Onvif User)**, tento účet bude možné použít pro připojení k platformě třetí strany pomocí protokolu ONVIF. Nakonec klikněte na **OK**.
- 5) Do přihlašovacího okna zadejte Uživatelské jméno (User Name; výchozí jméno je **admin**) a Heslo (Password; použijte heslo z předchozího kroku). Zvolte typ streamu, systémový jazyk a klikněte na **Přihlásit (Login)**.

Při prvním přihlášení je nutné nastavit bezpečnostní otázky pro resetování hesla. Tyto otázky lze také nastavit později kliknutím na **Nastavení (Config) > Zabezpečení (Security) > Uživatel (User)**.

### **Přidání zařízení do mobilní aplikace**

- 1) Otevřete APP Store (nebo jeho ekvivalent) a vyhledejte **Superlive Plus**. Tuto aplikaci stáhněte a nainstalujte do telefonu.
- 2) Spusťte Superlive Plus, založte si účet a přihlaste se. Potom otevřete Seznam serverů (Server List).
- 3) Klikněte na **Add device** a oskenujte QR kód (pro získání QR kódu zařízení klikněte na **Nastavení (Config) > Systém > Základní informace (Basic Information)**) a zadejte Bezpečnostní kód (Security code). **Nepoužívejte uživatelské jméno ani heslo jako bezpečnostní kód, v takovém případě zařízení nebude možné přidat.**

## **2.1.2 Přístup přes Wi-Fi**

1) Připojte zařízení k bezdrátovému routeru nebo AP pomocí síťového kabelu.

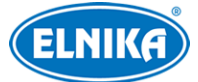

- 2) Připojte se k bezdrátové síti pomocí PC. V PC pak spusťte program IP-Tool. V něm najděte zařízení pomocí MAC adresy. Dvojklikem se IP adresu zařízení otevřete jeho přihlašovací rozhraní. Zadejte uživatelské jméno a heslo (viz předchozí kapitola) a klikněte na **Přihlásit (Login)**.
- 3) Klikněte na **Nastavení (Config) > Síť (Network) > WIFI**. Zvolte router, zadejte heslo k Wi-Fi (Key) a zvolte Typ šifrování (Encryption type). Poté zvolte buď **Získat IP adresu automaticky (Obtain an IP address automatically)**, nebo **Použít následující IP adresu (Use the following IP address)** a ručně nastavte IP adresu (IP Address), Masku podsítě (Subnet Mask), Bránu (Gateway) a IP adresy DNS serverů.
- 4) Odpojte síťový kabel.
- 5) V něm najděte zařízení pomocí MAC adresy. Dvojklikem se IP adresu zařízení otevřete jeho přihlašovací rozhraní.

Pro přidání zařízení do mobilní aplikace viz předchozí kapitola.

## **2.2 WAN**

- 1) Ujistěte se, že zařízení je připojené k lokální síti. V menu zařízení klikněte na **Nastavení (Config) > Síť (Network) > Port** a nastavte porty.
- 2) Klikněte na **Nastavení (Config) > Síť (Network) > TCP/IP**.
- 3) V routeru nastavte přesměrování HTTP portu a datového portu na lokální IP adresu zařízení (viz manuál routeru).
- 4) Do webového prohlížeče zadejte WAN IP adresu zařízení (IP adresu routeru) a HTTP port (například 192.168.1.201:81).

# **3 Živé video**

Po přihlášení se zobrazí živý obraz z kamery dveřní stanice.

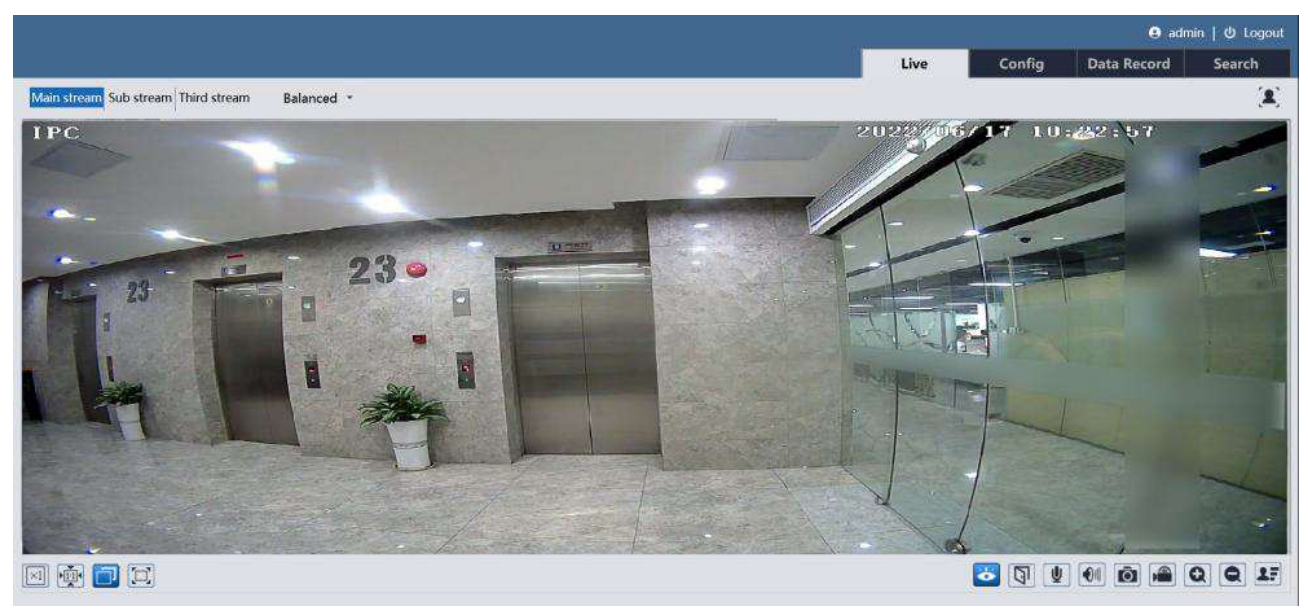

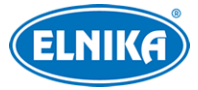

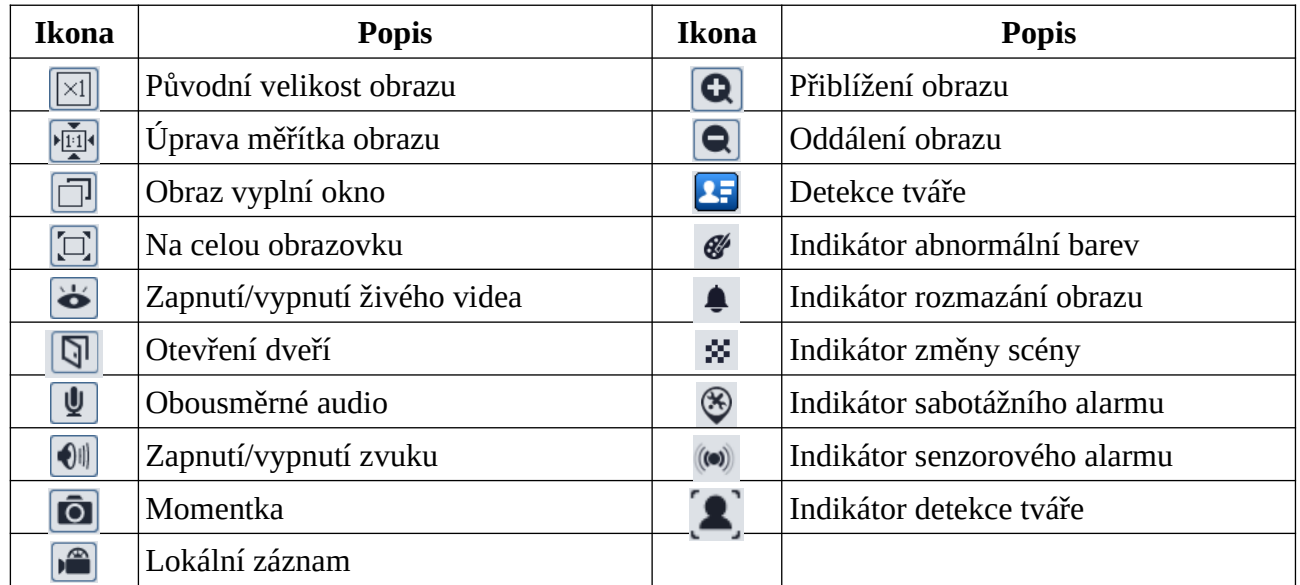

#### **Popis ikon**

### **Poznámky:**

- Indikátor chytrého alarmu bude blikat pouze v případě, že zařízení danou funkci podporuje a tato funkce je zapnutá.
- Pokud ve webovém prohlížeči není nainstalován ovládací prvek Free Live View, lokální záznam není podporován a nelze nastavit režim náhledu (Vyvážený/Balanced, Reálný čas/Real-time, Plynulý/Fluent).

# **4 Nastavení přes webového klienta**

V menu klikněte na **Nastavení (Config)**.

**Poznámka:** Při každé změně parametru klikněte na **Uložit (Save)** pro uložení nového nastavení.

# **4.1 Nastavení dveřní stanice**

Klikněte na **Nastavení (Config) > Interkom (Intercom)**.

- ➢ **Typ zařízení (Device Type):** lze nastavit Hlavní dveřní stanice (Main Door Station), nebo Vedlejší dveřní stanice (Sub Door Station)
- ➢ **Sektor (Sector):** číslo sektoru
- ➢ **Číslo budovy (Building No):** číslo budovy
- ➢ **Číslo jednotky (Unit No):** číslo jednotky
- ➢ **Číslo podlaží (Floor No):** číslo patra
- ➢ **Číslo dveřní stanice (Door Station No):** číslo dveřní stanice
- ➢ **Číslo komunity (Community No):** číslo komunity

### **Poznámky:**

1. Číslo Hlavní dveřní stanice je 0. Číslo Vedlejší hlavní stanice může být 1~99. Dvě vedlejší dveřní stanice nemohou mít stejné číslo.

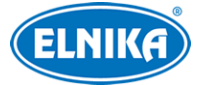

- 2. Každá Vedlejší dveřní stanice musí být spárována s Hlavní dveřní stanicí. K jedné Hlavní dveřní stanici lze přiřadit nejvýše 8 Vedlejších dveřních stanic.
- 3. Číslo sektoru, číslo budovy, číslo jednotky a číslo komunity u Vedlejší dveřní stanice se musí shodovat s údaji uvedenými u Hlavní dveřní stanice.

# **4.2 Použití interkomu**

## **4.2.1 Volání rezidentovi**

- Stiskněte jakékoliv číslo na hlavní nebo vedlejší dveřní stanici pro otevření stránky volání. Zadejte číslo místnosti a klikněte na $\mathbb Q$ pro zavolání příslušné vnitřní stanici.
- Klikněte na $\circledR$ pro přímé zavolání rezidentovi. Aby bylo možné tuto funkci použít, je nutné předem nastavit číslo místnosti. Klikněte na **Nastavení (Config) > Interkom (Intercom)**. Zde zaškrtněte **Stiskněte tlačítko pro zavolání vnitřní stanici (Press button to call indoor station)** a zadejte Číslo místnosti (Room No).

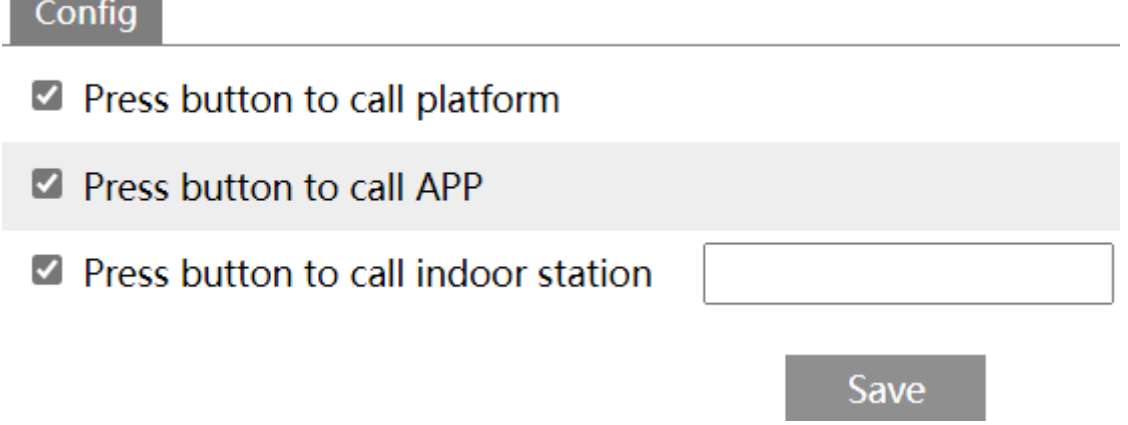

**Poznámka:** Před voláním je nutné přidat dveřní stanici do vnitřní stanice (viz Příloha 1).

## **4.2.2 Volání platformě**

Stiskněte jakékoliv číslo na hlavní nebo vedlejší dveřní stanici pro otevření stránky volání. Klikněte na <sub>(</sub>
pro zavolání platformě. Tuto funkci je ovšem nutné předem zapnout. Klikněte na Nastavení

**(Config) > Interkom (Intercom)**. Zde zaškrtněte **Stiskněte tlačítko pro zavolání platformě (Press button to call platform)**.

**Poznámka:** Před zavoláním přidejte dveřní stanici do platformy.

## **4.2.3 Volání mobilní aplikaci**

Stiskněte jakékoliv číslo na hlavní nebo vedlejší dveřní stanici pro otevření stránky volání. Klikněte na <sub>(a</sub> pro zavolání platformě. Tuto funkci je ovšem nutné předem zapnout. Klikněte na Nastavení

**(Config) > Interkom (Intercom)**. Zde zaškrtněte **Stiskněte tlačítko pro zavolání aplikaci (Press button to call APP)**.

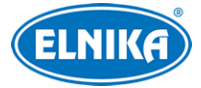

**Poznámka:** Před zavoláním přidejte dveřní stanici do mobilní aplikace.

Tři výše popsané metody volání lze zkombinovat. Pokud jsou například zaškrtnuté všechny tři funkce, po stisknutí a dveřní stanice současně zavolá mobilní aplikaci, platformě a vnitřní stanici. Pokud jedna z nich přijme hovor, volání na zbylé dvě se automaticky ukončí.

# **4.3 Rozpoznání tváře**

## **4.3.1 Porovnání tváří**

- 1. Klikněte na **Nastavení (Config) > Tvář (Face) > Nastavení shody tváří (Face Match Config)**.
- 2. Zaškrtněte **Detekce živosti (Liveness Detection)**. Tato funkce dokáže odlišit živého člověka od fotografie.
- 3. Podle potřeby zaškrtněte typ momentky.
	- ➔ **Uložit zdrojovou informaci (Save Source Information):** na SD kartu bude uložena celá momentka
	- ➔ **Uložit tvářovou informaci (Save Face Information):** na SD kartu bude uložen výřez tváře
	- ➔ **Poznámka:** Pro ukládání momentek do PC je nutné zapnout lokální chytré úložiště. Klikněte na **Nastavení (Config) > Systém > Lokální nastavení (Local Config)**. Zde nastavte parametr **Lokální chytré úložiště momentek (Local Smart Snapshot Storage)** na **Otevřeno (Open)**.
	- → Interval mezi momentkami (Snapshot Interval): interval pro zachycení stejné tváře; pokud je například interval nastaven na 4 sekundy, kamera pořídí snímek určité tváře každé 4 sekundy
- 4. Podle potřeby nastavte alarmové akce.
	- → **Doba trvání (Holding Time):** doba trvání alarmu; po tuto dobu budou ignorovány další alarmové signály (budou považovány za součást pohybu, který spustil alarm)
	- ➔ **Spustit momentku na SD kartu (Trigger SD Card Snapshot):** při alarmu systém pořídí momentku a uloží ji na SD kartu
	- **→ Spustit záznam na SD kartu (Trigger SD Card Recording):** při alarmu systém pořídí záznam a uloží ho na SD kartu
	- **→ Spustit email (Trigger Email):** při alarmu systém zašle upozornění na přednastavený email; pokud je současně zaškrtnuta volba **Přiložit obrázek (Attach Picture)**, k emailu bude přiložena momentka
	- ➔ **Spustit FTP (Trigger FTP):** při alarmu systém pořídí momentku a zašle ji na přednastavený FTP server
- 5. Klikněte na záložku **Nastavení porovnání (Comparison Config)**.
	- ➔ **Perioda duplikace (Deduplication Period):** po tuto dobu budou ignorovány detekce stejné tváře
	- → Práh podobnosti (Similarity Threshold): pokud podobnost zachycené tváře s tváří v databázi překročí nastavenou hodnotu, spustí se alarm

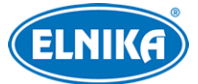

- **→ Zaslat data porovnání tváře (Send the face comparison data):** pokud je tato funkce zapnutá, výsledky porovnání se budou zobrazovat v živém videu i na obrazovce terminálu
- ➔ **Uložit data porovnání tváře (Save the face comparison data):** pokud je tato funkce zapnutá, výsledky porovnání budou uloženy do paměti pro pozdější vyhledání
- **→ Alarmový výstup:** alarm shody tváří přepne alarmový výstup
- 6. Klikněte na záložku **Oblast (Area)**. Zde klikněte na **Nakreslit oblast (Draw Area)**. Přetažením stran obdélníku můžete změnit jeho velikost. Přetažením rohu obdélníku můžete změnit jeho pozici. Pro dokončení klikněte na **Zastavit kreslení (Stop Draw)**. Poté nastavte minimální a maximální velikost tváře (v procentech celkové plochy obrazu).

## **4.3.2 Správa databáze tváří**

Klikněte na **Nastavení (Config) > Tvář (Face) > Správa (Management)**.

### **Přidávání tváří po jedné**

Klikněte na  $\mathcal{P}_+$ . Pro přidání snímku tváře klikněte na $\mathbb{R}^2$ . Poté zadejte osobní údaje podle potřeby a klikněte na **Zapsat (Entry)**. Osobní údaje: Identifikační číslo (ID NO), Typ seznamu (List Type), Jméno (Name), Pohlaví (Gender; lze zvolit Muž/Male, nebo Žena/Female), Věk (Age), Telefon (Tel), Číslo karty (Card NO), Heslo (Password), Režim odemčení (Unlocking Mode), Poznámka (Remark).

**Typ seznamu:** Návštěvník (Visitor), Povolený seznam (Allow List), Blokovaný seznam (Block List)

**Režim odemčení:** Pouze tvář (Face Only), Pouze přiložení karty (Only Swiping Card), Jiná kombinace (Other Combination). Pokud je zvoleno Přiložení karty, je nutné zadat číslo karty.

### **Hromadné přidávání tváří**

Klikněte na a klikněte na **Pravidlo (Rule)** pro zobrazení pravidel. Poté přidejte tváře podle těchto pravidel. Uložte snímky tváří a soubor s osobními informacemi (přípona .csv) do stejné složky. Potom klikněte na **Zvolit tvář (Choose Face)** > **Zapsat vše (All entry)**.

### **Přidání tváří z nástroje Správa alba tváří (Face Album Management)**

### **Přidání tváří v živém videu**

Viz Přidání zachycených tváří do databáze.

Po přidání tváří do databáze lze tváře vyhledávat podle jména, pohlaví, ID, atd. Pro úpravu osobních údajů klikněte na **Změnit (Modify)**. Pro smazání tváře klikněte na **Smazat (Delete)**.

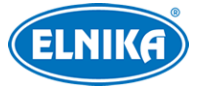

## **4.3.3 Shoda tváří**

V živém videu klikněte na $\overline{2}$ .

Main stream Sub stream Third stream

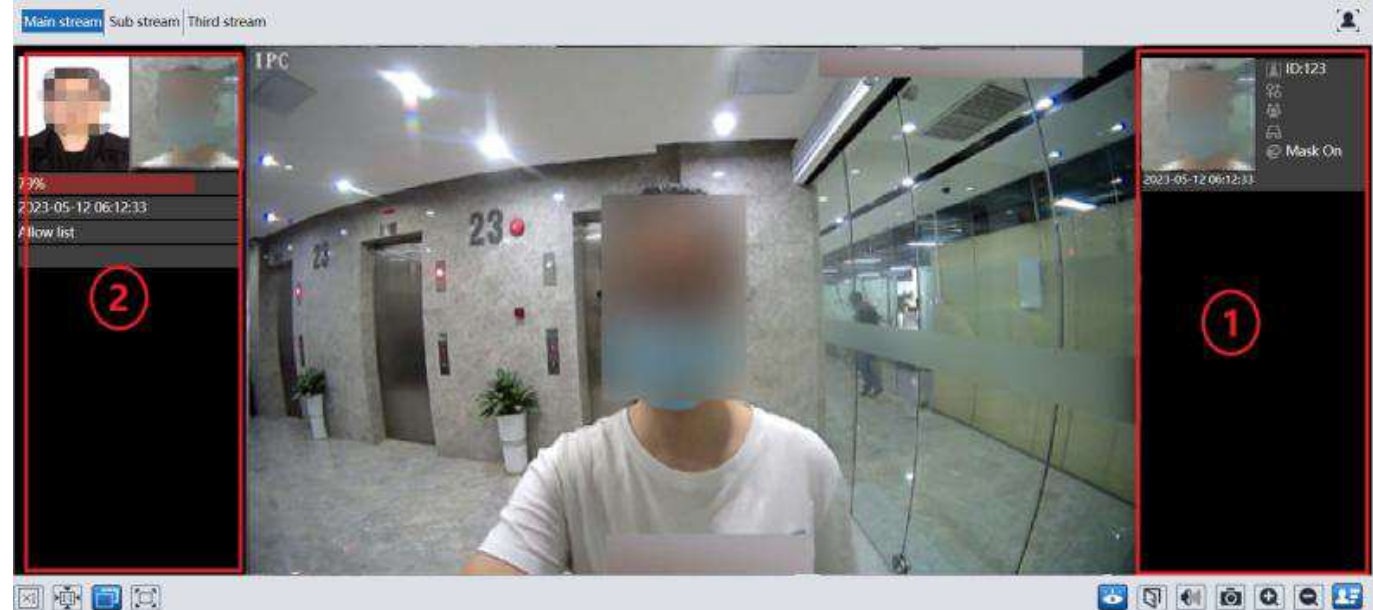

#### 因中日口

Na pravém panelu (1) se zobrazují zachycené tváře. Na levém panelu (2) se zobrazují výsledky porovnání.

#### **Výsledky porovnání**

Klikněte na tvář na levém panelu pro zobrazení detailů porovnání.

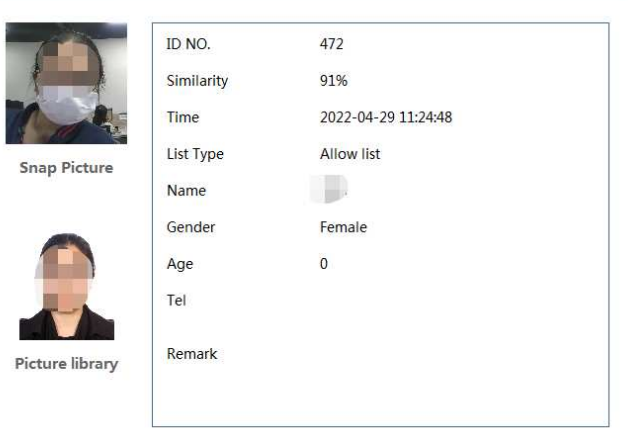

### **Přidání zachycených tváří do databáze**

**Detail information** 

Klikněte na tvář na pravém panelu pro zobrazení detailů. Zadejte osobní informace podle potřeby a klikněte na **Zadat (Entry)**.

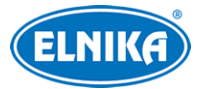

# **4.4 Odemčení dveří**

## **4.4.1 Odemčení dveří super heslem**

Stiskněte libovolné číslo na klávesnici pro otevření stránky volání. Pak zadejte #Super heslo# pro přímé odemčení dveří. Pro nastavení super hesla klikněte na **Nastavení (Config) > Řízení přístupu (Access Control) > Dveřní zámek (Door Lock) > Nastavení hesla (Password Setting)**.

## **4.4.2 Odemčení dveří rozpoznáním tváře**

Pokud je režim odemčení nastaven na **Pouze tvář (Face Only)**, dveře se otevřou po úspěšném rozpoznání tváře. Pro více informací viz kapitola Dveřní zámek.

## **4.4.3 Odemčení kombinovaným režimem**

- **Porovnání tváří + heslo:** Pokud je režim odemčení nastaven **Porovnání tváří a heslo (Face Comparison and Password)**, po úspěšném rozpoznání tváře je nutné zadat #heslo# pro odemčení dveří. Pro nastavení hesla viz níže.
	- ✔ **Super heslo:** Klikněte na **Nastavení (Config) > Řízení přístupu (Access Control) > Dveřní zámek (Door Lock) > Nastavení hesla (Password Setting)**. U sekce **Super heslo (Super Password)** zadejte heslo do obou textových polí.
	- ✔ **Běžné heslo:** Klikněte na **Nastavení (Config) > Řízení přístupu (Access Control) > Dveřní zámek (Door Lock) > Nastavení hesla (Password Setting)**. U sekce **Běžné heslo (Common Password)** lze zadat 3 hesla. Použít lze kterékoliv z nich.
	- ✔ **Heslo použité při přidávání tváře:** Při přidávání tváře do databáze je možné zadat heslo. Tímto heslem lze odemknout dveře.
- **Porovnání tváří + přiložení karty:** Pokud je režim odemčení nastaven na **Porovnání tváří a přiložení karty (Face Comparison and Swiping Card)**, po úspěšném rozpoznání tváře je nutné přiložit kartu ke čtečce pro odemčení dveří.
- **Porovnání tváří nebo přiložení karty:** Pokud je režim odemčení nastaven na **Porovnání nebo přiložení karty (Comparison or Swiping Card)**, dveře lze odemknout oskenováním tváře nebo přiložením karty ke čtečce.

## **4.4.4 Odemčení přes webového klienta**

V živém videu klikněte na  $\boxed{ }$ .

# **4.5 Řízení přístupu**

## **4.5.1 Lokální nastavení**

Klikněte na **Nastavení (Config) > Řízení přístupu (Access Control) > Systémové nastavení řízení přístupu (Access Control System Config)**.

- ➢ **Zvolit jazyk (Select Language):** jazyk oznámení na obrazovce
- ➢ **Zvolit hlas (Select Voice):** jazyk hlasových oznámení

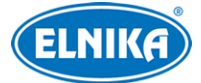

- ➢ **Čas spánku obrazovky (Screen Sleep Time):** Pokud po tuto dobu není detekována tvář, obrazovka se přepne do režimu spánku. Výchozí nastavení je 30 sekund. Pokud je detekována tvář, režim spánku se okamžitě ukončí.
- ➢ **Podsvícení klávesnice (Keypad Backlight):** lze zvolit Auto, Ruční (manual), nebo Vypnuto (Off)
- ➢ **Hlasitost (Volume):** hlasitost hlasových oznámení
- ➢ **Jas obrazovky (Screen Brightness):** jas obrazovky terminálu (panelu/tabletu); lze nastavit 150~255

### **Vlastní hlasová oznámení**

Klikněte na záložku **Vlastní hlas (Custom Voice)**. Zde klikněte na **Procházet (Browse)** a vyberte audio soubor. Pak klikněte na **Nahrát (Upload)**. Pro přehrání souboru klikněte na **Poslechnout (Listen)**. Soubor lze přejmenovat podle potřeby. Pro smazání audio souboru klikněte na **Smazat (Delete)**.

**Poznámka:** Audio soubor musí mít formát WAV, vzorkování 8000 Hz a musí být monofonní 16 bitový. Velikost souboru nesmí přesáhnout 300 kB.

## **4.5.2 Dveřní zámek**

Klikněte na **Nastavení (Config) > Řízení přístupu (Access Control) > Dveřní zámek (Door Lock)**.

- ➢ **Skupina odemčení (Unlocking Group):** lze zvolit Povolený seznam (Allow List), Návštěvník (včetně povoleného seznamu) (Visitor (including Allow List), nebo Cizinec (včetně Návštěvníků a Povoleného seznamu) (Stranger (including Visitor and Allow List).
- ➢ **Čas prodlevy odemčení (Unlocking Delay Time):** prodleva pro odemčení dveří; pokud je například režim odemčení nastaven na Přiložení karty a prodleva na 2 sekundy, dveře se odemknou 2 sekundy po přiložení karty ke čtečce
- ➢ **Trvání odemčení (Unlocking Duration):** po tuto dobu budou dveře odemčené
- ➢ **Nastavení dveřního zámku (Door Lock Setting):** lze zvolit Auto (systém odemkne dveře podle přednastavených parametrů), NO (spínací kontakt), nebo NC (rozpínací kontakt)
- ➢ **Typ propojení s alarmem (Alarm Linkage Type):** lze zvolit Otevřít dveře (Open the door), nebo Zavřít dveře (Close the door).

## **4.5.3 Dveřní kontakt**

Klikněte na **Nastavení (Config) > Řízení přístupu (Access Control) > Nastavení dveřního kontaktu (Door Contact Setting)**.

- ➢ **ID vstupu dveřního kontaktu (Door Contact Input ID):** lze zvolit Dveřní kontakt 1 (Door Contact 1), nebo Dveřní kontakt 2 (Door Contact 2)
- ➢ **Povolit (Enable):** zapnutí funkce
- ➢ **Typ vstupu dveřního kontaktu (Door Contact Input Type):** lze zvolit NO (spínací kontakt), nebo NC (rozpínací kontakt)

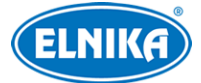

- ➢ **Čas prodlevy odemčení (Unlocking Delay Time):** pokud jsou dveře otevřené po uplynutí této doby, spustí se alarm
- ➢ **Čas prodlevy alarmu (Alarm Delay Time):** prodleva pro alarm chyby dveřního kontaktu; pokud je například prodleva nastavena na 3 sekundy, alarm bude spuštěn 3 sekundy po detekci chyby; lze nastavit 0~999; pokud zvolíte 0, alarm bude spuštěn okamžitě
- ➢ **Spustit audio alarm (Trigger Audio Alarm):** při alarmu se přehraje hlasové oznámení
- ➢ **Spustit momentku na SD kartu (Trigger SD Card Snapshot):** při alarmu systém pořídí momentku a uloží ji na SD kartu
- ➢ **Spustit záznam na SD kartu (Trigger SD Card Recording):** při alarmu systém pořídí záznam a uloží ho na SD kartu
- ➢ **Spustit email (Trigger Email):** při alarmu systém zašle upozornění na přednastavený email; pokud je současně zaškrtnuta volba **Přiložit obrázek (Attach Picture)**, k emailu bude přiložena momentka
- ➢ **Spustit FTP (Trigger FTP):** při alarmu systém pořídí momentku a uloží ji na přednastavený FTP server

## **4.5.4 Nastavení Wiegand**

Klikněte na **Nastavení (Config) > Řízení přístupu (Access Control) > Nastavení Wiegand (Wiegand Config)**.

- ➢ **Nastavení Wiegand (Wiegand Config):** lze zvolit Vstup Wiegand (Wiegand Input; zvolte u čtečky karet), Výstup Wiegand (Wiegand Output; zvolte u přístupového kontroleru), nebo Vypnuto (Off)
- ➢ **Režim Wiegand (Wiegand Mode):** lze zvolit 26bit(8), 26bit(10), 34bit, 37bit, 42 bit, 46bit, 58bit, nebo 66bit

## **4.5.5 Sabotážní alarm (tamper)**

Klikněte na **Nastavení (Config) > Řízení přístupu (Access Control) > Nastavení alarmu manipulace (Tampering Alarm Setting)**. Zde zaškrtněte **Povolit (Enable)**, nastavte Dobu trvání alarmu (Alarm Holding Time) a zaškrtněte alarmové akce podle potřeby (viz kapitola Dveřní kontakt).

## **4.5.6 Čtečka karet**

Klikněte na **Nastavení (Config) > Řízení přístupu (Access Control) > Nastavení čtečky karet (Card Reader Setting)**. Podle potřeby zaškrtněte **Povolit IC kartu (Enable IC Card)** nebo **Povolit EM kartu (Enable EM Card)**.

**Ochrana proti kopírování karty:** Zaškrtněte **Anti-klonování IC karty (IC Card Anti-cloning)**. Tuto volbu lze zaškrtnout, pokud je zaškrtnuto **Povolit IC kartu**.

**Šifrování IC karet:** následující volby lze zaškrtnout, pokud je zaškrtnuto **Povolit IC kartu**.

- ➔ **MI:** Zaškrtněte **MI šifrování karet (IM Card Encryption)**. Poté zadejte Heslo (Password) a Sekci (Section).
- ➔ **CPU:** Zaškrtněte **CPU šifrování karet (CPU Card Encryption)**. Poté zadejte Heslo (Password).

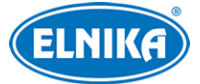

➔ **DESFire:** Zaškrtněte **DESFire šifrování karet (DESFire Card Encryption):** Poté zadejte Heslo (Password).

**Poznámka:** Je nutné použít profesionální zapisovač, aby bylo možné karty zašifrovat. Tento zapisovač je nutné nastavit předem.

# **4.6 Systémové nastavení**

## **4.6.1 Základní informace**

Klikněte na **Nastavení (Config) > Systém > Základní informace (Basic Information)**. Zde si můžete ověřit Model produktu (Product Model), Značku (Brand), Verzi softwaru (Software Version), datum vydání současné verze softwaru (Software Build Date), Verzi Onvif (Onvif Version), Verzi OCX (OCX Version), MAC adresu, ID zařízení (Device ID), Stav svázání (spárování) (Binding State; pokud je zařízení spárováno, spárování lze zrušit kliknutím na **Unbind**) a Bezpečnostní kód (Security Code; pro zobrazení kódu klikněte na přeškrtnuté oko). Klikněte na **Pohlédnout (View)** pro zobrazení informací o zařízení (About this machine) nebo prohlášení o ochraně soukromí (Privacy Statement). V tomto rozhraní také najdete QR kód pro rychlé přidání zařízení do mobilní aplikace.

## **4.6.2 Datum a čas**

Klikněte na **Nastavení (Config) > Systém > Datum a čas (Date and Time)**. Zde zvolte Časové pásmo (Time Zone) a zaškrtněte **DST** (letní čas). Lze zvolit automatický nebo ruční letní čas. Pro nastavení režimu synchronizace času klikněte na záložku **Datum a čas (Date and Time)**. Zde máte na výběr 3 možnosti.

- ➢ **Synchronizovat s NTP serverem (Synchronize with NTP saerver):** zadejte adresu serveru a periodu aktualizace času (v minutách)
- ➢ **Synchronizovat s časem počítače (Synchronize with computer time)**
- ➢ **Nastavit ručně (Set manually):** zvolte Formát času (Time Format), pak zadejte datum a čas

## **4.6.3 Lokální nastavení**

Klikněte na **Nastavení (Config) > Systém > Lokální nastavení (Local Config)**. Klikněte na **Procházet (Browse)** pro nastavení složky pro ukládání momentek (Cesta k obrázkům/Picture Path) a složky pro ukládání záznamů (Cesta k záznamům/Record path).

**Nastavení audia videa (Video Audio Setting):** nahrávání zvuku (zvolte **Otevřít (Open)** pro zapnutí, nebo **Zavřít (Close)** pro vypnutí)

**Ukázat datový tok (Show Bitrate):** zobrazení datového toku při přehrávání záznamu (zvolte **Otevřít (Open)** pro zapnutí, nebo **Zavřít (Close)** pro vypnutí)

**Lokální chytré úložiště momentek (Local Smart Snapshot Storage):** ukládání momentek do PC - zvolte **Otevřít (Open)** pro zapnutí, nebo **Zavřít (Clsoe)** pro vypnutí

**Poznámka:** Pokud ve webovém prohlížeči nainstalován ovládací prvek Free Live View, lze nastavit pouze zobrazování datového toku.

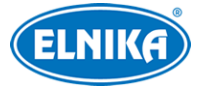

## **4.6.4 Úložiště**

Klikněte na **Nastavení (Config) > Systém > Úložiště (Storage)**. Zde si můžete ověřit celkové místo na SD kartě vyhrazené pro momentky (Total picture capacity), zbývající místo pro momentky (Picture remaining space), celkové místo na SD kartě vyhrazené pro záznamy (Total recording capacity), zbývající místo pro záznamy (Record remaining space) a stav SD karty (State).

#### **Správa SD karty**

Klikněte na **Formátovat (Format)** pro zformátování SD karty. Při formátování budou ztracena veškerá data na kartě.

Klikněte na **Vysunout (Eject)** pro ukončení zápisu na SD kartu, aby ji bylo možné bezpečně vyjmout.

**Kvóta momentek (Snapshot Quota):** místo na SD kartě vyhrazené pro momentky

**Kvóta videa (Video Quota):** místo na SD vyhrazené pro záznamy

#### **Nastavení záznamu**

Klikněte na záložku **Záznam (Record)**. Zde můžete nastavit Záznamový stream (Record Stream), dobu záznamu před alarmovou událostí (Pre Record Time) a zapnout recyklaci záznamů při zaplnění SD karty (Cycle Write). Pro nastavení časového plánu zaškrtněte **Povolit plánovaný záznam (Enable Schedule Record)**.

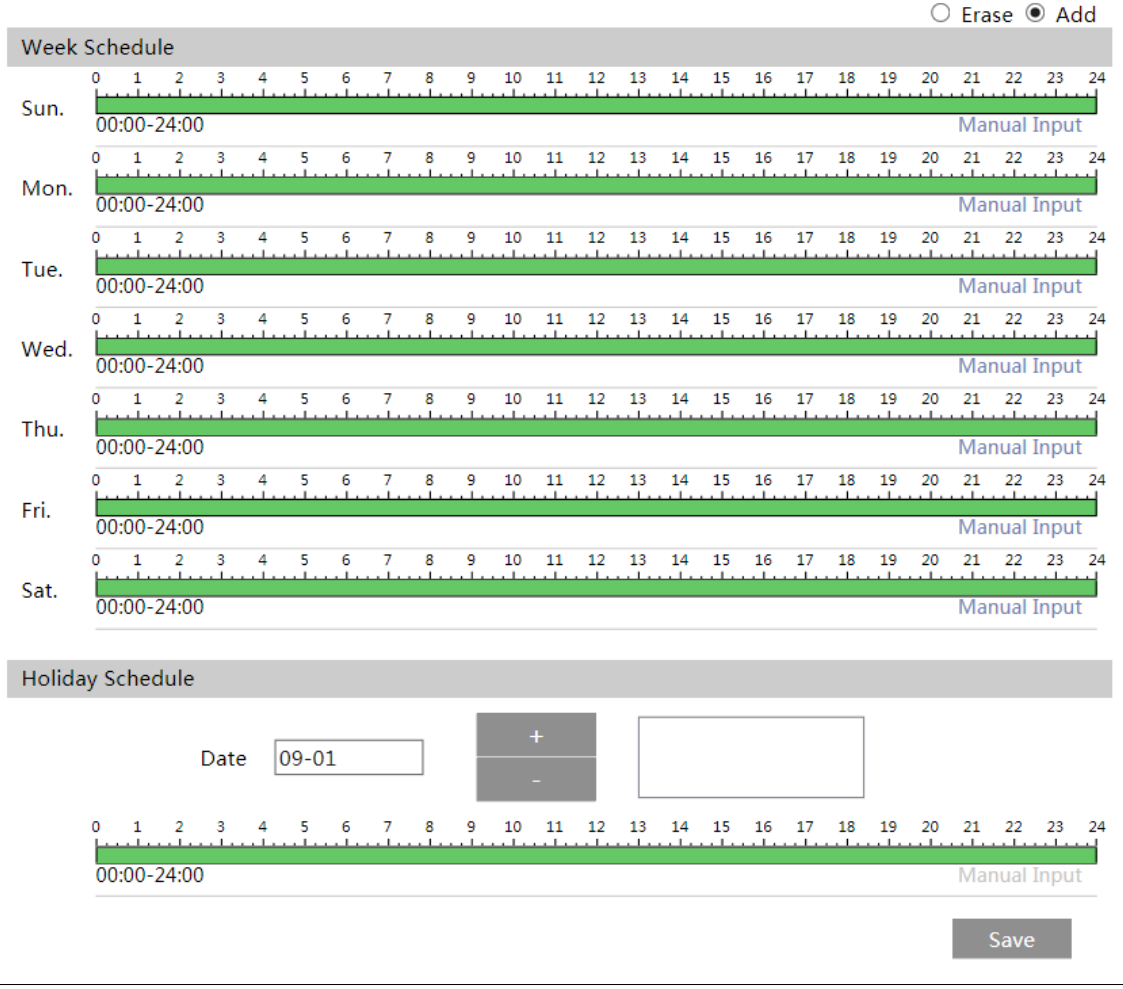

17 ELNIKA plus, s.r.o.

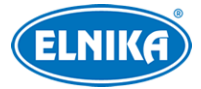

#### TD-E2223-EM - IP dveřní kamerová jednotka 2MPix

#### **Týdenní plán (Week Schedule)**

Plánovač je rozdělen na 7 řádků (dnů v týdnu; první je neděle), každý řádek je dále rozdělen na 24 dílků (hodin). Zvolte **Přidat (Add)** a tažením myši po řádku označte časový úsek podle potřeby. Pro smazání zvolte **Smazat (Erase)** a tažením myši po řádku označte časový úsek podle potřeby. Po kliknutí na **Ruční vstup (Manual Input)** můžete nastavit časový úsek ručně, s přesností na minuty.

#### **Sváteční plán (Holiday Schedule)**

Zadejte datum, tažením myši po řádku označte časový úsek podle potřeby a klikněte na +. Po kliknutí na **Ruční vstup (Manual Input)** můžete nastavit časový úsek ručně, s přesností na minuty. Pro smazání plánu ho označte a klikněte na -.

**Poznámka:** Sváteční plán má přednost před týdenním. Pokud tedy pro určitý den existuje zároveň týdenní i sváteční plán, týdenní plán bude ignorován.

#### **Nastavení momentek**

Klikněte na záložku **Momentka (Snapshot)**.

**Parametry momentky (Snapshot Parameters)**

- ➢ **Formát obrazu (Image Format):** formát souboru
- ➢ **Rozlišení (Resolution):** velikost momentky
- ➢ **Kvalita obrazu (Image Quality):** lze zvolit Nízká (Low), Střední (Middle), nebo Vysoká (High)

#### **Spínač událostí (Event Trigger)**

- ➢ **Interval mezi momentkami (Snapshot Interval):** interval mezi jednotlivými momentkami (v sekundách)
- ➢ **Počet momentek (Snapshot Quantity):** maximální počet momentek v sérii; pokud je ovšem doba trvání alarmu kratší než doba potřebná k pořízení celé série, výsledný počet momentek bude menší než zadaná hodnota

#### **Časování (Timing)**

- ➢ **Povolit časování momentek (Enable Timing Snapshot):** automatické pořizování momentek podle nastaveného časového plánu; po zaškrtnutí tohoto políčka nastavte časový plán (viz výše)
- ➢ **Interval mezi momentkami (Snapshot Interval):** interval mezi jednotlivými momentkami (v sekundách)

## **4.7 Nastavení obrazu**

## **4.7.1 Nastavení zobrazení**

Klikněte na **Nastavení (Config) > Obraz (Image) > Zobrazení (Display)**. Zde můžete nastavit parametry obrazu pro Běžný režim (Common), Denní režim (Day) a Noční režim (Night).

➢ **Jas (Brightness):** úroveň jasu obrazu

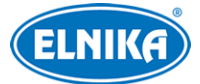

- ➢ **Kontrast (Contrast):** barevný rozdíl mezi nejtmavším a nejsvětlejším místem obrazu
- ➢ **Odstín (Hue):** podíl barevných složek v obraze
- ➢ **Sytost (Saturation):** míra čistoty barev; čím je tento parametr vyšší, tím je obraz jasnější
- ➢ **Ostrost (Sharpness):** rozlišení plochy obraz a míra ostrosti krajů obrazu
- ➢ **Redukce šumu (Noise Reduction):** redukce šumu (zrnění) v obraze; zvýšení této hodnoty posílí funkci, ale také sníží celkové rozlišení obrazu
- ➢ **BLC:** kompenzace protisvětla
	- ➔ **Vypnuto (Off):** funkce je vypnutá (výchozí nastavení)
	- **→ HDWR:** tato funkce zlepšuje kvalitu obrazu, pokud se v něm zároveň vyskytují velmi tmavá i velmi světlá místa; při zapnutí WDR se přeruší záznam na několik sekund
	- → **HLC**: tato funkce sníží celkový jas obrazu zamaskováním přesvětleného místa a redukcí korony
	- **→ BLC:** tato funkce upraví expozici scény tak, aby objekty v nejtmavší části obrazu byly jasně viditelné
- ➢ **Antiflicker:** nestálé světelné podmínky (například osvětlení výbojkou)
- ➢ **Vypnuto (Off):** funkce je vypnutá (toto nastavení je doporučeno pro venkovní instalace)
- ➢ **50Hz:** omezuje blikání při frekvenci 50 Hz
- ➢ **60Hz:** omezuje blikání při frekvenci 60 Hz
- ➢ **Vyvážení bílé (White Balance):** tato funkce automaticky upraví teplotu barev podle prostředí
- ➢ **Frekvence (Frequency):** lze nastavit 50Hz, nebo 60Hz
- ➢ **Režim expozice (Exposure Mode):** lze nastavit Auto, nebo Ruční (Manual); pokud zvolíte Ruční, můžete nastavit rychlost digitální závěrky
- ➢ **Režim zisku (Gain Mode):** lze nastavit Auto, nebo Ruční (Manual); pokud zvolíte Auto, zesílení signálu se nastaví automaticky podle nastaveného rozsahu; pokud zvolíte Ruční, můžete nastavit zesílení signálu; čím je tento parametr vyšší, tím je obraz jasnější

**Poznámka:** U některých funkcí dojde při zapnutí a vypnutí k restartování zařízení. Tyto funkce nebudou obnoveny do výchozího nastavení při kliknutí na tlačítko **Výchozí (Default)**.

### **Plánovač**

Klikněte na záložku **Správa profilů (Profile Management)**.

**Plánovač (Schedule):** lze zvolit Plný čas (Full Time), nebo Časování (Timing)

**Konfigurační soubor (Config File):** lze zvolit Běžný (Common), Den (Day), Noc (Night), nebo Auto

## **4.7.2 Nastavení video/audio streamu**

Klikněte na **Nastavení (Config) > Obraz (Image) > Video/Audio**.

## **Obraz**

Klikněte na záložku **Video**.

➢ **Rozlišení (Resolution):** velikost obrazu

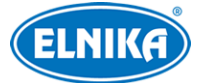

- ➢ **Snímkování (Frame Rate):** počet snímků za sekundu; čím je tento parametr vyšší, tím je video plynulejší
- ➢ **Typ datového toku (Bitrate type):** lze zvolit CBR (konstantní datový tok), nebo VBR (proměnný datový tok)
- ➢ **Datový tok (Bitrate):** tento parametr lze nastavit, pokud je Typ datového toku nastaven na CBR
- ➢ **Kvalita videa (Video Quality):** tento parametr lze nastavit, pokud je Typ datového toku nastaven na CBR; čím vyšší je kvalita obrazu, tím vyšší bude datový tok
- ➢ **Interval mezi snímky (I Frame Interval):** interval mezi skupinou snímků; pokud před kamerou není příliš mnoho pohybu, nastavení této hodnoty nad snímkování sníží datový tok; pokud je však před kamerou hodně pohybu, nastavení příliš vysoké hodnoty může způsobit přeskakování snímků
- ➢ **Komprese videa (Video Compression):** lze zvolit MJPEG, H.264, H.264+, H.265, nebo H.265+. Kompresi MJPEG nelze zvolit u Hlavního streamu (Main Stream). Pokud zvolíte kompresi H.265 ujistěte se, že klientský systém dokáže signál dekódovat. V porovnání s H.265 má komprese H.265+ vyšší kvalitu obrazu při stejném datovém toku. V porovnání s H.264 má komprese H.265 při stejných podmínkách nižší datový tok.
- ➢ **Profil (Profile):** profil H.264, lze zvolit Základní (Baseline), Hlavní (Main), nebo Vysoký (High)
- ➢ **Zaslat momentku (Send Snapshot):** stream pro zasílání momentek
- ➢ **Rozdělení částí kódování videa (Video encode slice split):** tato funkce zajistí plynulé video i na méně výkonném PC
- ➢ **Vodoznak (Watermark):** zaškrtněte tuto volbu a vyplňte **Obsah vodoznaku (Watermark Content)**

## **Zvuk**

Klikněte na záložku **Audio**.

- ➢ **Povolit (Enable):** zapnutí zvuku
- ➢ **Kódování audia (Audi Encoding):** lze zvolit G711A, nebo G711U
- ➢ **Typ audia (Audio Type):** lze zvolit MIC (vestavěný mikrofon)
- ➢ **MIC In Hlasitost (MIC In Volume):** hlasitost zvoleného typu vstupu

## **4.7.3 OSD**

Klikněte na **Nastavení (Config) > Obraz (Image) > OSD**. Zde můžete zapnout zobrazování Časového razítka (Show Timestamp) a Jména zařízení (Show Device Name). Pokud je zapnuto zobrazování časového razítka, lze nastavit Formát data (Date Format). Pokud je zapnuto nastavování jména zařízení, lze zadat Jméno zařízení (Device Name). Pokud je zapnuto zobrazování položky, pozici této položky lze změnit přetažením.

Pro zobrazování uživatelem definovaného textu zaškrtněte **OSD obsah (OSD Content)** a vyplňte textové pole. Pro přidání řádku zaškrtněte **Přidat řádek (Add One Line)**.

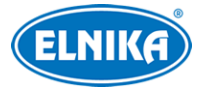

### **Překrytí obrázkem**

Zaškrtněte **OSD obsah1 (OSD Content1)**, pomocí rozbalovacího menu zvolte **Překrytí obrázkem (Picture Overlay)** a klikněte na **Procházet (Browse)**. Zvolte obrázek a klikněte na **Nahrát (Upload)**. Velikost obrázku nesmí přesáhnout 200x200 pixelů, jinak ho nebude možné nahrát.

## **4.8 Alarmy**

## **4.8.1 Video výjimka**

Tato funkce detekuje změny v obraze způsobené vnějšími vlivy. Klikněte na **Nastavení (Config) > Alarm > Video výjimka (Video Exception)**.

- 1. Zaškrtněte typ detekce podle potřeby.
	- ➔ **Detekce změny scény (Scene Change Detection):** detekce natočení kamery
	- ➔ **Detekce rozmazání videa (Video Blur Detection):** detekce rozmazání obrazu
	- ➔ **Detekce abnormální barvy (Abnormal Color Detection):** detekce změny barev
- 2. Nastavte Dobu trvání alarmu (Alarm Holding Time).
- 3. Zaškrtněte alarmové akce podle potřeby.
	- **→ Spustit audio alarm (Trigger Audio Alarm):** při alarmu se přehraje hlasové oznámení
	- → Spustit momentku na SD kartu (Trigger SD Card Snapshot): při alarmu systém pořídí momentku a uloží ji na SD kartu
	- **→ Spustit záznam na SD kartu (Trigger SD Card Recording):** při alarmu systém pořídí záznam a uloží ho na SD kartu
	- → **Spustit email (Trigger Email):** při alarmu systém zašle upozornění na přednastavený email; pokud je současně zaškrtnuta volba **Přiložit obrázek (Attach Picture)**, k emailu bude přiložena momentka
	- ➔ **Spustit FTP (Trigger FTP):** při alarmu systém pořídí momentku a uloží ji na přednastavený FTP server
- 4. Klikněte na záložku **Citlivost (Sensitivity)** a nastavte citlivost detekce.

## **4.8.2 Alarm výjimky**

#### **SD karta plná**

- 1. Klikněte na **Nastavení (Config) > Alarm > Alarm výjimky (Exception Alarm) > SD karta plná (SD Card Full)**.
- 2. Zaškrtněte **Povolit (Enable)** a nastavte Dobu trvání alarmu (Alarm Holding Time).
- 3. Zaškrtněte alarmové akce podle potřeby.
	- **→ Alarmový výstup (Alarm Out):** při alarmu se přepne alarmový výstup
	- **→ Spustit email (Trigger Email):** při alarmu systém zašle upozornění na přednastavený email; pokud je současně zaškrtnuta volba **Přiložit obrázek (Attach Picture)**, k emailu bude přiložena momentka
	- ➔ **Spustit FTP (Trigger FTP):** při alarmu systém pořídí momentku a uloží ji na přednastavený FTP server

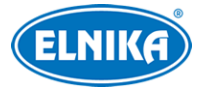

#### **Chyba SD karty**

Tato funkce spustí alarm, pokud dojde k chybě při zápisu na SD kartu.

- 1. Klikněte na **Nastavení (Config) > Alarm > Alarm výjimky (Exception Alarm) > Chyba SD karty (SD Card Error)**.
- 2. Zaškrtněte **Povolit (Enable)** a nastavte Dobu trvání alarmu (Alarm Holding Time).
- 3. Zaškrtněte alarmové akce podle potřeby (viz SD karta plná).

#### **Kolize IP adres**

- 1. Klikněte na **Nastavení (Config) > Alarm > Alarm výjimky (Exception Alarm) > Kolize IP adres (IP Address Collision)**.
- 2. Zaškrtněte **Povolit (Enable)** a nastavte Dobu trvání alarmu (Alarm Holding Time).
- 3. Zaškrtněte **Alarmový výstup (Alarm Out)**.

#### **Odpojení kabelu**

- 1. Klikněte na **Nastavení (Config) > Alarm > Alarm výjimky (Exception Alarm) > Kabel odpojen (Cable Disconnected)**.
- 2. Zaškrtněte **Povolit (Enable)** a nastavte Dobu trvání alarmu (Alarm Holding Time).
- 3. Zaškrtněte **Alarmový výstup (Alarm Out)**.

### **4.8.3 Alarmový vstup**

Klikněte na **Nastavení (Config) > Alarm > Alarmový vstup (Alarm In)**.

- 1. Zvolte ID senzoru (Sensor ID). Lze zvolit Senzor 1, nebo Senzor 2.
- 2. Zaškrtněte **Povolit (Enable)**, zvolte Typ alarmu (Alarm Type; NO spínací kontakt, NC rozpínací kontakt), Dobu trvání alarmu (Alarm Holding Time) a zadejte Jméno senzoru (Sensor Name).
- 3. Zaškrtněte alarmové akce podle potřeby.
	- **→ Alarmový výstup (Alarm Out):** při alarmu se přepne alarmový výstup
	- **→ Dveřní zámek 1/2 (Door Lock 1/2):** při alarmu se odemknou dveře 1/2; pro detailní nastavení viz kapitola Dveřní zámek
	- **→ Spustit audio alarm (Trigger Audio Alarm):** při alarmu se přehraje hlasové oznámení
	- → Spustit momentku na SD kartu (Trigger SD Card Snapshot): při alarmu systém pořídí momentku a uloží ji na SD kartu
	- → Spustit záznam na SD kartu (Trigger SD Card Recording): při alarmu systém pořídí záznam a uloží ho na SD kartu
	- **→ Spustit email (Trigger Email):** při alarmu systém zašle upozornění na přednastavený email; pokud je současně zaškrtnuta volba **Přiložit obrázek (Attach Picture)**, k emailu bude přiložena momentka
	- ➔ **Spustit FTP (Trigger FTP):** při alarmu systém pořídí momentku a uloží ji na přednastavený FTP server
- 4. Nastavte časový plán alarmu (viz kapitola Úložiště).

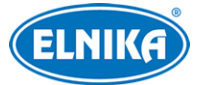

**Poznámka:** Pro zkopírování nastavení na druhý vstup klikněte na **Použít nastavení na (Apply Settings to)**.

## **4.8.4 Alarmový výstup**

**Poznámka:** Tato funkce je podporována pouze některými modely.

#### Klikněte na **Nastavení (Config) > Alarm > Alarmový výstup (Alarm Out)**. **Režim alarmového výstupu (Alarm Out Mode):**

- ➢ **Propojení s alarmem (Alarm Linkage):** výstup se přepne při alarmu; zadejte Jméno alarmového výstupu (Alarm Out Name), Dobu trvání alarmu (Alarm Holding Time) a Typ alarmu (Alarm Type; NO - spínací kontakt, NC - rozpínací kontakt)
- ➢ **Ruční operace (Manual Operation):** zvolte Typ alarmu (Alarm Type; NO spínací kontakt, NC - rozpínací kontakt); klikněte na **Otevřít (Open)** pro zapnutí alarmu, klikněte na **Zavřít (Close)** pro vypnutí alarmu
- ➢ **Časování (Timing):** zvolte Typ alarmu (Alarm Type; NO spínací kontakt, NC rozpínací kontakt), potom zvolte **Přidat (Add)** a tažením myši po řádku označte časový úsek podle potřeby; pro smazání zvolte **Smazat (Erase)** a tažením myši po řádku označte časový úsek podle potřeby; po kliknutí na **Ruční vstup (Manual Input)** můžete nastavit časový úsek ručně s přesností na minuty

## **4.9 Síťové nastavení**

## **4.9.1 TCP/IP**

Klikněte na **Nastavení (Config) > Síť (Network) > TCP/IP**. Pokud chcete použít dynamickou IP adresu, zvolte **Získat IP adresu automaticky (Obtain an IP address automatically)**. Pokud chcete použít statickou IP adresu, zvolte **Použít následující IP adresu (Use the following IP address)** a ručně zadejte IP adresu (IP Address), Masku podsítě (Subnet Mask), Bránu (Gateway) a IP adresy DNS serverů.

**Poznámka:** Je doporučeno používat statickou IP adresu. Při změně IP adresy některé funkce nebudou fungovat.

### **PPPoE**

Klikněte na záložku **PPPoE**. Zde zaškrtněte **Povolit (Enable)**, pak zadejte Uživatelské jméno (User Name) a Heslo (Password) od poskytovatele a klikněte na **Uložit (Save)**.

### **Oznámení o změně IP adresy**

Klikněte na záložku **Nastavení oznámení o změně IP adresy (IP Change Notification Config)**. **Spustit email (Trigger Email):** nová IP adresa bude zaslána na přednastavený email **Spustit FTP (Trigger FTP):** nová IP adresa bude zaslána na přednastavený FTP server

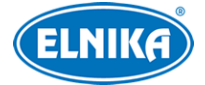

## **4.9.2 Porty**

Klikněte na **Nastavení (Config) > Síť (Network) > Port**.

- ➢ **HTTP port:** webový port; výchozí adresa je **80**
- ➢ **HTTPS port:** webový port; výchozí adresa je **443**
- ➢ **Datový port (Data Port):** výchozí adresa je **9008**
- ➢ **RTSP port:** streamovací port; výchozí adresa je **554**
- ➢ **Port nepřetržitého spojení (Peristent connection port):** port pro spojení s platformou třetí strany za účelem zasílání chytrých dat (například zachycených momentek)
- ➢ **WebSocket Port:** komunikační port pro živý náhled přes webový prohlížeč bez ovládacího prvku Free Live View

## **4.9.3 Nastavení serveru**

Tato funkce slouží hlavně pro připojení k NVMS. Klikněte na **Nastavení (Config) > Síť (Network) > Nastavení serveru (Server Configuration)**.

- 1. Zaškrtněte **Povolit (Enable)**.
- 2. Poznamenejte si IP adresu a port Serveru přenosu médií (Media Transfer Server) NVMS. Výchozí port pro Auto-report je 2009. Poté v NVMS zapněte funkci Auto-report a zadejte potřebné údaje o zařízení do NVMS. Systém pak automaticky vygeneruje unikátní ID.
- 3. Do menu zařízení zadejte IP adresu a port Serveru přenosu médií a port spolu s vygenerovaným ID.

### **4.9.4 Onvif**

Kameru lze vyhledat a připojit se k ní přes platformu třetí strany pomocí protokolu ONVIF/RTSP. Klikněte na **Nastavení (Config) > Síť (Network) > Onvif**. Klikněte na **Přidat (Add)** pro přidání účtu. Zadejte Uživatelské jméno (User Name), Heslo (Password), Potvrzení hesla (Confirm Password), zvolte Typ uživatele (User Type) a klikněte na **OK**. Pokud při přidávání uživatele zaškrtnete volbu **Aktivovat Onvif uživatele (Activate Onvif User)**, výše uvedené kroky není nutné provést. Při připojování k platformě třetí strany pak použijte aktivovaný účet.

### **4.9.5 DDNS**

- 1. Klikněte na **Nastavení (Config) > Síť (Network) > DDNS**.
- 2. Zaregistrujte si doménu (viz níže).
- 3. Zadejte Uživatelské jméno (User Name), Heslo (Password) a Doménu (Domain).
- 4. Klikněte na **Uložit (Save)**.

#### **Registrace domény**

Níže uvádíme dvrdyndns jako příklad.

- 1. Do webového prohlížeče zadejte **www.dvrdyndns.com** a klikněte na **Registration**.
- 2. Zadejte uživatelské jméno (User Name), heslo (Password), potvrzení hesla (Confirm Password), křestní jméno (First Name), příjmení (Last Name), bezpečnostní otázku (Security Question), odpověď (Answer) a klikněte na **Submit**.
- 3. Zadejte doménu a klikněte na **Request Domain**.
- 4. Po kladném vyřízení žádosti se doména objeví v seznamu na hlavní stránce.

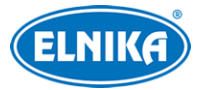

## **4.9.6 802.1X**

802.1X je protokol řízení přístupu pro lokální síť. Aby bylo možné tuto funkci využít, zařízení musí být připojeno ke switchi, který podporuje protokol 802.1X. Tento switch pak bude fungovat jako autorizační zařízení. Pokud zařízení projde autorizací, lze se k němu připojit přes lokální síť.

Klikněte na **Nastavení (Config) > Síť (Network) > 802.1X**. Zadejte Uživatelské jméno (User Name) a Heslo (Password) použité v autorizačním serveru. Parametry Typ protokolu (Protocol Type) a Verze EAPOL (EAPOL Version) neměňte.

## **4.9.7 RTSP**

Klikněte na **Nastavení (Config) > Síť (Network) > RTSP**. Zde zaškrtněte **Povolit (Enable)** a zadejte port. U položky **Adresa (Address)** jsou uvedené URL adresy jednotlivých streamů. Jednu z těchto adres zadejte do webového prohlížeče nebo multimediálního přehrávače pro přehrání streamu. **Profile1** indikuje hlavní stream, **profile2** indikuje vedlejší stream, **profile3** indikuje třetí stream.

Výše uvedené streamy jsou unicastové. U multicastového streamu je nutné přidat na konec adresy **? transportmode=mcast**. Pro zapnutí multicastového streamu zaškrtněte **Automatický start (Automatic Start)** u příslušného typu streamu (Hlavní stream/Main Stream, Vedlejší stream/Sub Stream, Třetí stream/Third Stream, Audio).

### **Poznámky:**

- 1. Zařízení podporuje současné streamování přes webový prohlížeč a VLC Media Player.
- 2. Nelze použít adresu IPv6.
- 3. Nepoužívejte stejnou multicastovou adresu v lokální síti vícekrát.
- 4. Pokud je VLC Media Player v TCP režimu, nelze přehrát multicastový stream.
- 5. Pokud je kódování Hlavního streamu MJPEG, při některých rozlišeních může dojít k deformaci obrazu.

## **4.9.8 UPnP**

Klikněte na **Nastavení (Config) > Síť (Network) > UPnP**. Zde zaškrtněte **Povolit (Enable)**, zadejte UPnP jméno a klikněte na **Uložit (Save)**.

## **4.9.9 Email**

Klikněte na **Nastavení (Config) > Síť (Network) > Email**.

### **Odesílatel (Sender)**

Zadejte Adresu odesílatele (Sender Address), Uživatelské jméno (User Name), Heslo (Password), Adresu SMTP serveru (Server Address), SMTP port (po kliknutí na **Výchozí (Default)** se adresa portu nastaví na **25**) a podle potřeby nastavte Zabezpečené spojení (Secure Connection).

**Interval zasílání (Send Interval):** interval mezi jednotlivými emaily. Pokud je například interval nastaven na 60 sekund a ke druhému alarmu dojde 30 sekund po prvním, bude zasláno pouze

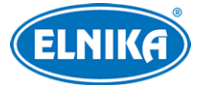

upozornění na první alarm. Pokud by ke druhému alarmu došlo 70 sekund po prvním, byla by zaslána upozornění na oba emaily. Pokud dojde ke dvěma alarmům současně, budou zaslány dva emaily.

#### **Smazat (Clear):** smaže zadané hodnoty **Test:** otestování správnosti nastavení

### **Příjemce (Recipient)**

Zadejte Adresu příjemce (Recipient Address) a klikněte na **Přidat (Add)**. Pro smazání adresy ji označte a klikněte na **Smazat (Delete)**.

## **4.9.10 FTP**

Klikněte na **Nastavení (Config) > Síť (Network) > FTP**. Zde klikněte na **Přidat (Add)** pro přidání FTP serveru. Zadejte Jméno serveru (Server Name), Adresu Serveru (Server Address), Cestu k souborům (Upload Path), Port a Uživatelské jméno (User Name) a Heslo (Password) pro přístup k FTP serveru. Nakonec klikněte na **OK**. Pokud pak při nastavování alarmových akcí zaškrtnete **Spustit FTP (Trigger FTP)**, vyberte jeden z přidaných serverů.

## **4.9.11 HTTPS**

Klikněte na **Nastavení (Config) > Síť (Network) > HTTPS**. Zde zaškrtněte **Povolit (Enable)**. V systému je již vytvořený certifikát. Klikněte na **Uložit (Save)** pro jeho uložení. Pokud nechcete použít výchozí certifikát, klikněte na **Smazat (Delete)**. Poté máte na výběr 3 možnosti.

- ➢ **Mám podepsaný certifikát, přímo nainstalovat (Have signed certificate, intall directly):** Klikněte na **Procházet (Browse)**, vyberte certifikát a klikněte na **Instalovat (Install)**.
- ➢ **Vytvořit soukromý certifikát (Create a private certificate):** Klikněte na **Vytvořit (Create)**, potom zadejte zemi (Country; nejvýše 2 znaky), IP adresu/doménu (Domain), datum skončení platnosti (Validity Date), Heslo (Password), Provincii/Stát (Province/State), Oblast (Region), atd. Nakonec klikněte na **OK**.
- ➢ **Vytvořit žádost o certifikát (Create a certificate request):** Klikněte na **Vytvořit (Create)**, potom zadejte zemi (Country; nejvýše 2 znaky), IP adresu/doménu (Domain), datum skončení platnosti (Validity Date), Heslo (Password), Provincii/Stát (Province/State), Oblast (Region), atd. Klikněte na **Stáhnout (Download)** pro stažení žádosti. Tuto žádost pak zašlete autorizované společnosti k podpisu. Po obdržení podepsaného certifikátu klikněte na **Procházet (Browse)**, vyberte certifikát a klikněte na **Instalovat (Install)**.

## **4.9.12 P2P**

Klikněte na **Nastavení (Config) > Síť (Network) > P2P**. Zde zaškrtněte **Povolit (Enable)** a klikněte na **Uložit (Save)**.

## **4.9.13 QoS**

Funkce QoS (Quality of Service - kvalita služeb) poskytuje různou kvalitu služeb různým síťovým aplikacím. Při nedostatečné šířce pásma pak bude router/switch třídit datové streamy podle priority, aby vyřešil prodlevy a zahlcení sítě.

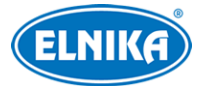

Klikněte na **Nastavení (Config) > Síť (Network) > QoS**. Zde nastavte prioritu pro Video/Audio, Alarmy a Správu (Manager). Prioritu lze nastavit v rozmezí 0~63 (čím vyšší číslo, tím vyšší priorita).

## **4.9.14 Wi-Fi**

Klikněte na **Nastavení (Config) > Síť (Network) > WIFI**.

- 1. Zaškrtněte **Povolit (Enable)**. Pak klikněte na **Vyhledat (Search)** pro vyhledání bezdrátových zařízení.
- 2. Zvolte router/AP ze seznamu. Na spodním panelu se automaticky zobrazí jméno Wi-Fi (SSID) a Režim zabezpečení (Security Mode).
- 3. Zadejte Klíč (Key) pro přístup k Wi-Fi.
- 4. Pokud chcete použít dynamickou IP adresu, zvolte **Získat IP adresu automaticky (Obtain an IP address automatically)**. Pokud chcete použít statickou IP adresu, zvolte **Použít následující IP adresu (Use the following IP address)** a ručně zadejte IP adresu (IP Address), Masku podsítě (Subnet Mask), Bránu (Gateway) a IP adresy DNS serverů.

**Poznámka:** Je doporučeno používat statickou IP adresu. Při změně IP adresy některé funkce nebudou fungovat.

# **4.10 Zabezpečení**

## **4.10.1 Nastavení uživatele**

Klikněte na **Nastavení (Config) > Zabezpečení (Security) > Uživatel (User)**.

### **Přidání uživatele**

- 1. Klikněte na **Přidat (Add)**.
- 2. Zadejte Uživatelské jméno (User Name)
- 3. Zadejte Heslo (Password) a Potvrzení hesla (Confirm Password). Přitom se řiďte požadovanou silou hesla (viz kapitola Správa zabezpečení).
- 4. Zvolte Typ uživatele (User Type). Lze zvolit Normální (Normal), Pokročilý (Advanced), nebo Administrátor. Pak zaškrtněte oprávnění podle potřeby.
- 5. Klikněte na **OK**.

### **Úprava uživatele**

- 1. Označte uživatele kliknutím.
- 2. Klikněte na **Změnit (Modify)**.
- 3. Pro změnu hesla zaškrtněte **Nové heslo (New Password)**. Poté zadejte Staré heslo (Old Password), Nové heslo (New Password) a Potvrzení hesla (Confirm Password). Přitom se řiďte požadovanou silou hesla (viz kapitola Správa zabezpečení).
- 4. U Normálních a Pokročilých uživatelů lze změnit oprávnění.
- 5. Klikněte na **OK**.

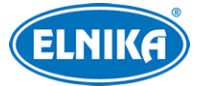

**Poznámka:** U uživatele **admin** lze změnit bezpečnostní otázky (Security Question) pro resetování hesla.

#### **Smazání uživatele**

- 1. Označte uživatele kliknutím.
- 2. Klikněte na **Smazat (Delete)**.

**Poznámka:** Uživatel **admin** nemůže být smazán.

## **4.10.2 Připojení uživatelé**

Klikněte na **Nastavení (Config) > Zabezpečení (Security) > Online uživatelé (Online User)**. Zde se zobrazuje seznam uživatelů, kteří jsou právě k zařízení připojeni. Administrátor může odpojit ostatní uživatele (včetně ostatních Administrátorů) kliknutím na **Vyhodit (Kick Out)**.

## **4.10.3 Blokovaný a povolený seznam**

Klikněte na **Nastavení (Config) > Zabezpečení (Security) > Blokovaný a povolený seznam (Block and Allow Lists)**. Zde zaškrtněte **Povolit filtrování adres (Enable address filtering)**. Pokud zvolíte **Blokovat následující adresy (Block the following address)**, k zařízení se bude moci připojit kdokoliv kromě adres na seznamu. Pokud zvolíte **Povolit následující adresy (Allow the following address)**, k zařízení se budou moci připojit pouze adresy na seznamu. Potom zvolte buď **IPv4**, nebo **IPv6**, zadejte adresu a klikněte na **Přidat (Add)**. Pro smazání adresy ji označte a klikněte na **Smazat (Delete)**.

## **4.10.4 Správa zabezpečení**

Klikněte na **Nastavení (Config) > Zabezpečení (Security) > Správa zabezpečení (Security Management)**.

**Zamknutí při ilegálním přihlášení (Locking once illegal login):** Přihlašovací rozhraní se zablokuje, pokud jsou 5x po sobě zadány nesprávné přihlašovací údaje. K zařízení se pak bude možné přihlásit po 30 minutách nebo po restartu.

**Spustit email (Trigger email):** na přednastavený email budou zasílána oznámení o přihlášení a odhlášení uživatele a zablokování přihlašovacího rozhraní

**Čas odhlášení (Logout Time):** po uplynutí této doby bude uživatel automaticky odhlášen

### **Bezpečnost hesla**

Klikněte na záložku **Bezpečnost hesla (Password Security)**. Zde můžete nastavit požadovanou Úroveň hesla (Password Level) a čas Vypršení platnosti hesla (Expiration Time).

### **Úroveň hesla**

- ➢ **Slabé (Weak):** Lze použít jakoukoliv kombinaci malých a velkých písmen, číslic a speciálních znaků.
- ➢ **Střední (Medium):** Heslo musí mít 8~16 znaků a musí obsahovat znak alespoň ze 2 kategorií: malá písmena, velká písmena, číslice, speciální znaky.

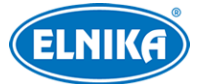

➢ **Silné (Strong):** Heslo musí mít 8~16 znaků a musí obsahovat malé písmeno, velké písmeno, číslici a speciální znak.

Je doporučeno zvolit silné heslo a pravidelně ho měnit.

#### **HTTP autorizace**

Klikněte na záložku **Autorizace (Authentication)**. Zde můžete zvolit Základní (Basic), nebo Doklad (Token).

## **4.11 Údržba**

### **4.11.1 Export a import nastavení**

Klikněte na **Nastavení (Config) > Údržba (Maintenance) > Zálohovat & obnovit (Backup & Restore)**.

#### **Export nastavení**

Klikněte na **Procházet (Browse)**, určete umístění souboru a klikněte na **Exportovat nastavení (Export Settings)**.

#### **Import nastavení**

Klikněte na **Procházet (Browse)**, vyberte konfigurační soubor a klikněte na **Importovat nastavení (Import Settings)**. Poté zadejte heslo pro potvrzení.

#### **Tovární nastavení**

Klikněte na **Nahrát výchozí (Load Default)**. Můžete zachovat Nastavení sítě (Network Config), Nastavení zabezpečení (Security Configuration) nebo Nastavení obrazu (Image Configuration) zaškrtnutím příslušného políčka před kliknutím na **Nahrát výchozí**.

### **4.11.2 Restart**

Klikněte na **Nastavení (Config) > Údržba (Maintenance) > Restart (Reboot)**. Zde klikněte na **Restart (Reboot)** a zadejte heslo.

**Automatický restart:** Zaškrtněte **Nastavení času (Time Setting)**, nastavte datum a čas a klikněte na **Uložit (Save)**. Nakonec zadejte heslo pro potvrzení.

## **4.11.3 Aktualizace**

Klikněte na **Nastavení (Config) > Údržba (Maintenance) > Aktualizovat (Upgrade)**.

- 1. Klikněte na **Procházet (Browse)** a vyberte aktualizační soubor.
- 2. Klikněte na **Aktualizovat (Upgrade)**.
- 3. Zadejte heslo.
- 4. Po dokončení aktualizace se zařízení automaticky restartuje.

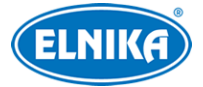

#### **Upozornění:**

- Nenahrávejte nižší verzi firmwaru než je ta současná (downgrade).
- Nezavírejte webový prohlížeč a neodpojujte zařízení od sítě, dokud není aktualizace dokončena.

## **4.11.4 Operační log**

- 1. Klikněte na **Nastavení (Config) > Údržba (Maintenance) > Operační log (Operation Log)**.
- 2. Zvolte Hlavní typ (Main Type), Podtyp (Sub Type) a zadejte časový úsek).
- 3. Klikněte na **Vyhledat (Search)**.
- 4. Vyhledané logy lze exportovat kliknutím na **Export**.

# **5 Vyhledávání**

## **5.1 Vyhledávání momentek**

#### Klikněte na **Vyhledávání (Search)**.

**Poznámka:** Pokud ve webovém prohlížeči není nainstalován ovládací prvek Free Live View, nelze vyhledávat lokální momentky.

#### **Lokální momentky**

- 1. Zvolte **Obrázek (Picture) > Lokální (Local)**.
- 2. Pomocí kalendáře na pravém panelu zvolte den, pak zadejte časový úsek.
- 3. Klikněte na lupu.
- 4. Momentku zobrazíte kliknutím na její jméno na pravém panelu.

Pro návrat do předchozího rozhraní klikněte na  $\Box \Rightarrow$ 

#### **Momentky na SD kartě**

- 1. Zvolte **Obrázek (Picture) > SD karta (SD Card)**.
- 2. Pomocí kalendáře na pravém panelu zvolte den, pak zadejte časový úsek.
- 3. Podle potřeby zaškrtněte události na spodní liště. Události: Zvolit vše (Select All), Senzor (Sensor), Událost (Event), Detekce pohybu (Motion Detection), Běžná (Common)
- 4. Klikněte na lupu.
- 5. Momentku zobrazíte kliknutím na její jméno na pravém panelu.

Pro návrat do předchozího rozhraní klikněte na  $\Box \Rightarrow$ 

#### **Popis ikon**

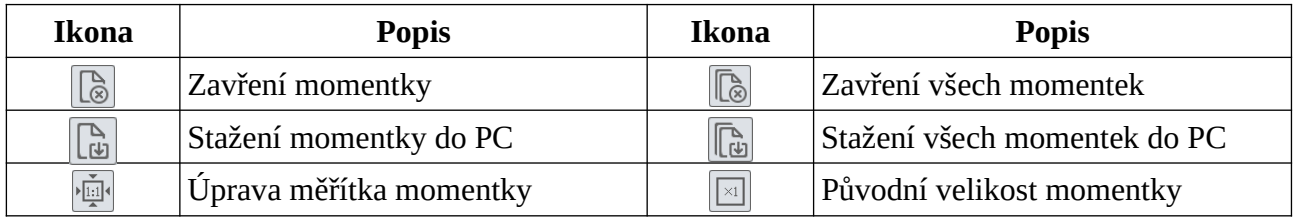

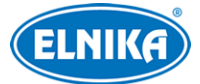

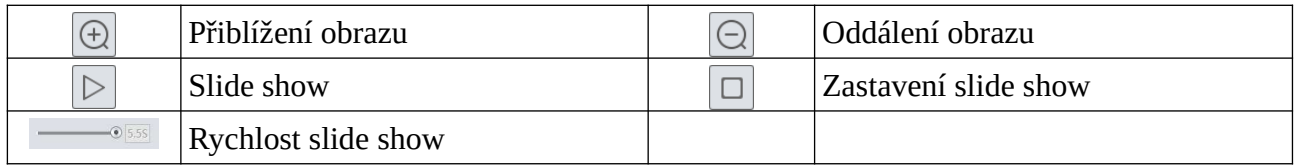

# **5.2 Vyhledávání záznamů**

## **5.2.1 Lokální záznamy**

Klikněte na **Vyhledávání (Search)**.

**Poznámka:** Pokud ve webovém prohlížeči není nainstalován ovládací prvek Free Live View, nelze vyhledávat lokální záznamy.

#### 1. Zvolte **Záznam (Record) > Lokální (Local)**.

- 2. Pomocí kalendáře na pravém panelu zvolte den, pak zadejte časový úsek.
- 3. Klikněte na lupu.
- 4. Záznam přehrajete dvojklikem na jeho jméno na pravém panelu.

#### **Popis ikon**

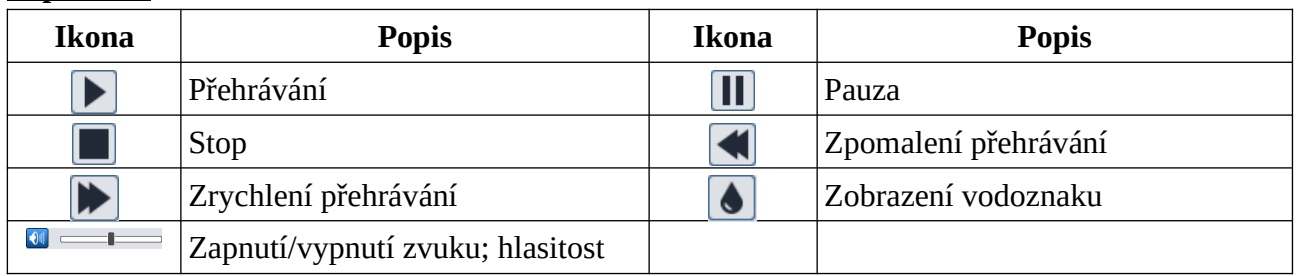

## **5.2.2 Záznamy na SD kartě**

Klikněte na **Vyhledávání (Search)**.

- 1. Zvolte **Záznam (Record) > SD karta (SD Card)**.
- 2. Pomocí kalendáře na pravém panelu zvolte den, pak zadejte časový úsek.
- 3. Klikněte na lupu.
- 4. Podle potřeby zaškrtněte události na spodní liště. Události: Zvolit vše (Select All), Senzor (Sensor), Událost (Event), Detekce pohybu (Motion Detection), Běžná (Common)
- 5. Zvolte druh streamu: Smíšený stream/Mix Stream (video + audio), nebo Video stream (pouze video).
- 6. Záznam přehrajete dvojklikem na jeho jméno na pravém panelu.

**Poznámka:** Pokud ve webovém prohlížeči není nainstalován ovládací prvek Free Live View, nelze:

- měnit rychlost přehrávání.
- měnit režim přehrávání (Vyvážené/Balanced, Reálný čas/Real-time, Plynulé/Fluent).
- stahovat záznamy do PC.

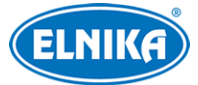

**Časová osa:** Měřítko časové osy lze změnit na 24H, 12H, 2H, nebo 1H kliknutím na příslušné tlačítko.

#### **Zálohování záznamů**

- 1. Vyhledejte záznam pomocí jedné z výše zmíněných metod.
- 2. Klikněte na časovou osu pro určení počátečního času.
- 3. Klikněte na nůžky (tato ikona poté zmodrá).
- 4. Klikněte na časovou osu znovu pro určení koncového času. Pak opět klikněte na nůžky.
- 5. Klikněte na šipku dolů pro stažení zálohy do PC.

#### **Seznam zálohovacích úkonů**

**Nastavit (Set Up):** cesta k zálohám **Otevřít (Open):** přehrání záznamu **Smazat seznam (Clear List):** smazání všech zálohovacích úkonů **Zavřít (Close)**: zavření rozhraní

# **Přílohy**

# **Příloha 1 Volání na vnitřní stanici**

## **1.1 Jedna dveřní stanice volá na jednu vnitřní stanici**

**Aplikace:** Instalujte jednu dveřní stanici a spárujte ji s vnitřní stanicí. Pro zavolání zadejte číslo místnosti a stiskněte tlačítko volání nebo stiskněte (爲)

#### **Nastavení**

- 1. Připojte dveřní stanici a vnitřní stanici k lokální síti a nastavte jejich IP adresy tak, aby se nacházely ve stejné podsíti.
- 2. Dveřní stanice: Přihlaste se do webového klienta. Zde klikněte na **Nastavení (Config) > Interkom (Intercom) > Nastavení čísla (Number Configuration)**. Nastavte Typ Zařízení (Device Type) na Hlavní stanice (Main Door Station).

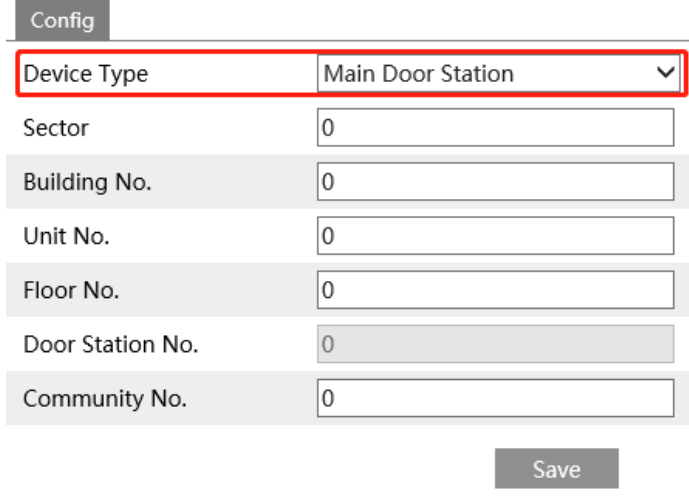

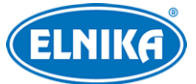

3. Vnitřní stanice: Ve webovém klientovi klikněte na **Nastavení (Settings) > Více nastavení (More Settings) > Nastavení (Configuration)** a zadejte konfigurační heslo (výchozí heslo je **123456**). U položky Typ vnitřní stanice (Indoor Station Type) zvolte Vnitřní stanice (Indoor Station) a zadejte Číslo místnosti (Room No).

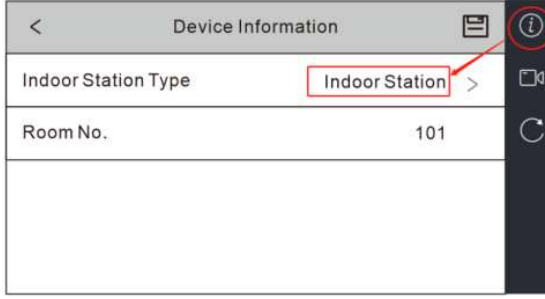

Potom klikněte na druhou ikonu na pravém panelu (filmovou kameru) a zadejte IP adresu dveřní stanice.

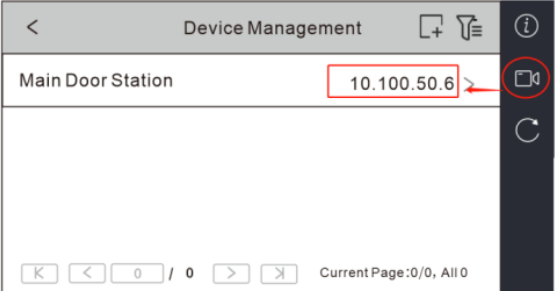

4. Zavolejte z dveřní stanice na vnitřní stanici (viz kapitola Volání rezidentovi).

## **1.2 Jedna dveřní stanice volá na více vnitřních stanic**

**Aplikace A:** Instalujte jednu dveřní stanici a spárujte ji s několika vnitřními stanicemi se stejným číslem místnosti. Pro zavolání zadejte číslo místnosti a stiskněte tlačítko volání nebo stiskněte Všechny vnitřní stanice začnou vyzvánět současně. Odpovědět na volání může kterákoliv z nich.

#### **Nastavení**

- 1. Připojte dveřní stanici a vnitřní stanice k lokální síti a nastavte jejich IP adresy tak, aby se nacházely ve stejné podsíti.
- 2. Dveřní stanice: Přihlaste se do webového klienta. Zde klikněte na **Nastavení (Config) > Interkom (Intercom) > Nastavení čísla (Number Configuration)**. Nastavte Typ Zařízení (Device Type) na Hlavní dveřní stanice (Main Door Station).
- 3. Hlavní vnitřní stanice: Ve webovém klientovi klikněte na **Nastavení (Settings) > Více nastavení (More Settings) > Nastavení (Configuration)** a zadejte konfigurační heslo (výchozí heslo je **123456**). U položky Typ vnitřní stanice (Indoor Station Type) zvolte Vnitřní stanice (Indoor Station) a zadejte Číslo místnosti (Room No). Potom klikněte na druhou ikonu na pravém panelu (filmovou kameru) a zadejte IP adresu dveřní stanice.

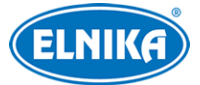

- 4. Vedlejší vnitřní stanice: Ve webovém klientovi klikněte na **Nastavení (Settings) > Více nastavení (More Settings) > Nastavení (Configuration)** a zadejte konfigurační heslo (výchozí heslo je **123456**). U položky Typ vnitřní stanice (Indoor Station Type) zvolte Vnitřní rozšíření (Indoor Extension), zadejte číslo rozšíření (1~5) a IP adresu hlavní vnitřní stanice.
- 5. Zavolejte z dveřní stanice na vnitřní stanici (viz kapitola Volání rezidentovi). Všechny vnitřní stanice začnou vyzvánět současně.

**Aplikace B:** Instalujte jednu dveří stanici a spárujte ji s několika vnitřními stanicemi. Každá vnitřní stanice má své vlastní číslo místnosti. Pro zavolání zadejte číslo místnosti a stiskněte tlačítko volání.

#### **Nastavení**

- 1. Připojte dveřní stanici a vnitřní stanice k lokální síti a nastavte jejich IP adresy tak, aby se nacházely ve stejné podsíti.
- 2. Dveřní stanice: Přihlaste se do webového klienta. Zde klikněte na **Nastavení (Config) > Interkom (Intercom) > Nastavení čísla (Number Configuration)**. Nastavte Typ Zařízení (Device Type) na Hlavní dveřní stanice (Main Door Station).
- 3. Hlavní vnitřní stanice: Ve webovém klientovi klikněte na **Nastavení (Settings) > Více nastavení (More Settings) > Nastavení (Configuration)** a zadejte konfigurační heslo (výchozí heslo je **123456**). U položky Typ vnitřní stanice (Indoor Station Type) zvolte Vnitřní stanice (Indoor Station) a zadejte Číslo místnosti (Room No). Potom klikněte na druhou ikonu na pravém panelu (filmovou kameru) a zadejte IP adresu dveřní stanice.
- 4. Vedlejší vnitřní stanice: Ve webovém klientovi klikněte na **Nastavení (Settings) > Více nastavení (More Settings) > Nastavení (Configuration)** a zadejte konfigurační heslo (výchozí heslo je **123456**). U položky Typ vnitřní stanice (Indoor Station Type) zvolte Vnitřní stanice (Indoor Station) a zadejte Číslo místnosti (Room No). Potom klikněte na druhou ikonu na pravém panelu (filmovou kameru) a zadejte IP adresu dveřní stanice. Každá z vnitřních stanic musí mít jiné číslo místnosti.
- 5. Zadejte číslo místnosti a stiskněte tlačítko volání.

## **1.3 Více dveřních stanic volá na jednu vnitřní stanici**

**Aplikace:** Instalujte několik dveřních stanic a spárujte je s jednou vnitřní stanicí. Instalujte jednu dveřní stanici a spárujte ji s vnitřní stanicí. Pro zavolání zadejte číslo místnosti a stiskněte tlačítko volání nebo stiskněte (

**Poznámka:** K hlavní dveřní stanici lze přiřadit nejvýše 8 vedlejších dveřních stanic.

### **Nastavení**

1. Připojte dveřní stanici a vnitřní stanice k lokální síti a nastavte jejich IP adresy tak, aby se nacházely ve stejné podsíti.

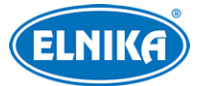

- 2. Hlavní dveřní stanice: Přihlaste se do webového klienta. Zde klikněte na **Nastavení (Config) > Interkom (Intercom) > Nastavení čísla (Number Configuration)**. Nastavte Typ Zařízení (Device Type) na Hlavní dveřní stanice (Main Door Station).
- 3. Vedlejší dveřní stanice: Přihlaste se do webového klienta. Zde klikněte na **Nastavení (Config) > Interkom (Intercom) > Nastavení čísla (Number Configuration)**. Nastavte Typ zařízení (Device Type) na Vedlejší dveřní stanice (Sub Door Station). Pak zadejte číslo dveřní stanice (Door Station No; 1~99) a IP adresu hlavní dveřní stanice (Main Door Station IP). Vedlejší dveřní stanice musí mít různá čísla.

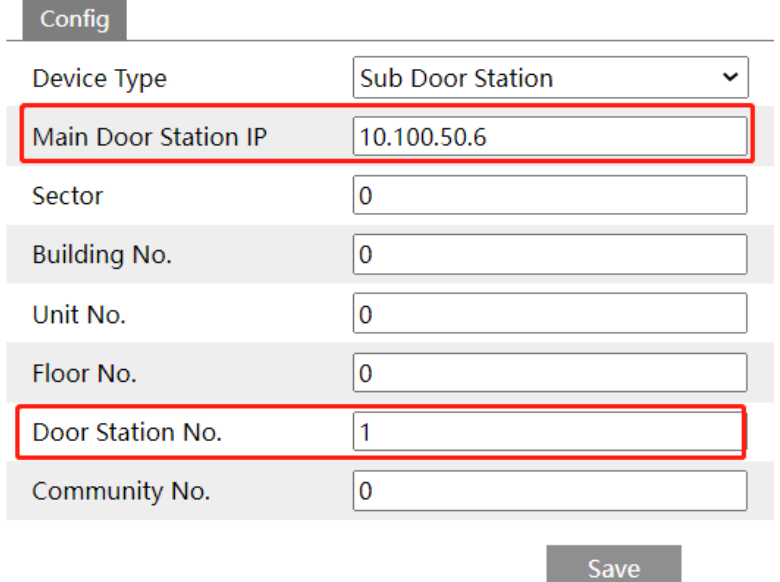

- 4. Vnitřní stanice: Ve webovém klientovi klikněte na **Nastavení (Settings) > Více nastavení (More Settings) > Nastavení (Configuration)** a zadejte konfigurační heslo (výchozí heslo je **123456**). U položky Typ vnitřní stanice (Indoor Station Type) zvolte Vnitřní stanice (Indoor Station) a zadejte Číslo místnosti (Room No). Potom klikněte na druhou ikonu na pravém panelu (filmovou kameru) a zadejte IP adresu dveřní stanice.
- 5. Zavolejte na vnitřní stanici z hlavní nebo vedlejší dveřní stanice.

## **1.4 Více dveřní stanic volá na více vnitřních stanic**

**Aplikace A:** Instalujte několik dveřních stanic (jedna z nich bude hlavní) a spárujte je s několika vnitřními stanicemi se stejným číslem místnosti. Pokud hlavní nebo vedlejší stanice zavolá, začnou vyzvánět všechny vnitřní stanice a přijmout volání může kterákoliv z nich.

**Poznámka:** K hlavní dveřní stanici lze přiřadit nejvýše 8 vedlejších dveřních stanic.

#### **Nastavení**

1. Připojte dveřní stanici a vnitřní stanice k lokální síti a nastavte jejich IP adresy tak, aby se nacházely ve stejné podsíti.

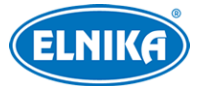

- 2. Hlavní dveřní stanice: Přihlaste se do webového klienta. Zde klikněte na **Nastavení (Config) > Interkom (Intercom) > Nastavení čísla (Number Configuration)**. Nastavte Typ Zařízení (Device Type) na Hlavní dveřní stanice (Main Door Station).
- 3. Vedlejší dveřní stanice: Přihlaste se do webového klienta. Zde klikněte na **Nastavení (Config) > Interkom (Intercom) > Nastavení čísla (Number Configuration)**. Nastavte Typ zařízení (Device Type) na Vedlejší dveřní stanice (Sub Door Station). Pak zadejte číslo dveřní stanice (Door Station No; 1~99) a IP adresu hlavní dveřní stanice (Main Door Station IP). Vedlejší dveřní stanice musí mít různá čísla.
- 4. Hlavní vnitřní stanice: Ve webovém klientovi klikněte na **Nastavení (Settings) > Více nastavení (More Settings) > Nastavení (Configuration)** a zadejte konfigurační heslo (výchozí heslo je **123456**). U položky Typ vnitřní stanice (Indoor Station Type) zvolte Vnitřní stanice (Indoor Station) a zadejte Číslo místnosti (Room No). Potom klikněte na druhou ikonu na pravém panelu (filmovou kameru) a zadejte IP adresu dveřní stanice.
- 5. Ve webovém klientovi klikněte na Nastavení (Settings) > Více nastavení (More Settings) > Nastavení (Configuration) a zadejte konfigurační heslo (výchozí heslo je 123456). U položky Typ vnitřní stanice (Indoor Station Type) zvolte Vnitřní rozšíření (Indoor Extension), zadejte číslo rozšíření (1~5) a IP adresu hlavní vnitřní stanice.
- 6. Zavolejte na vnitřní stanici z hlavní nebo vedlejší dveřní stanice.

**Aplikace B:** Instalujte několik dveřních stanic (jedna z nich bude hlavní) a spárujte je s několika vnitřními stanicemi s různými čísly místností. Pro zavolání zadejte na hlavní nebo vedlejší dveřní stanici číslo místnosti a stiskněte tlačítko volání.

**Poznámka:** K hlavní dveřní stanici lze přiřadit nejvýše 8 vedlejších dveřních stanic.

### **Nastavení**

- 1. Připojte dveřní stanici a vnitřní stanice k lokální síti a nastavte jejich IP adresy tak, aby se nacházely ve stejné podsíti.
- 2. Hlavní dveřní stanice: Přihlaste se do webového klienta. Zde klikněte na **Nastavení (Config) > Interkom (Intercom) > Nastavení čísla (Number Configuration)**. Nastavte Typ Zařízení (Device Type) na Hlavní dveřní stanice (Main Door Station).
- 3. Vedlejší dveřní stanice: Přihlaste se do webového klienta. Zde klikněte na **Nastavení (Config) > Interkom (Intercom) > Nastavení čísla (Number Configuration)**. Nastavte Typ zařízení (Device Type) na Vedlejší dveřní stanice (Sub Door Station). Pak zadejte číslo dveřní stanice (Door Station No; 1~99) a IP adresu hlavní dveřní stanice (Main Door Station IP). Vedlejší dveřní stanice musí mít různá čísla.
- 4. Hlavní vnitřní stanice: Ve webovém klientovi klikněte na **Nastavení (Settings) > Více nastavení (More Settings) > Nastavení (Configuration)** a zadejte konfigurační heslo (výchozí heslo je **123456**). U položky Typ vnitřní stanice (Indoor Station Type) zvolte Vnitřní stanice (Indoor Station) a zadejte Číslo místnosti (Room No). Potom klikněte na druhou ikonu na pravém panelu (filmovou kameru) a zadejte IP adresu dveřní stanice.

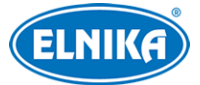

- 5. Vedlejší vnitřní stanice: Ve webovém klientovi klikněte na **Nastavení (Settings) > Více nastavení (More Settings) > Nastavení (Configuration)** a zadejte konfigurační heslo (výchozí heslo je **123456**). U položky Typ vnitřní stanice (Indoor Station Type) zvolte Vnitřní stanice (Indoor Station) a zadejte Číslo místnosti (Room No). Potom klikněte na druhou ikonu na pravém panelu (filmovou kameru) a zadejte IP adresu dveřní stanice. Každá z vnitřních stanic musí mít jiné číslo místnosti.
- 6. Na hlavní nebo vedlejší dveřní stanici zadejte číslo místnosti a stiskněte tlačítko volání.

# **Příloha 2: Řešení komplikací**

### **Zapomenuté heslo**

- A) Uživatel **admin** může resetovat své heslo pomocí bezpečnostních otázek. V přihlašovacím rozhraní klikněte na **Zapomenuté heslo (Forgot Password)** a zadejte odpovědi na zobrazené otázky. Pokud si nepamatujete správné odpovědi, kontaktujte servisní oddělení.
- B) Uživatel **admin** může resetovat hesla ostatních uživatelů.

### **K zařízení se nelze připojit přes webový prohlížeč**

- A) Hardwarový problém. Zkontrolujte síťové kabely a konektory.
- B) IP adresa není platná nebo došlo ke kolizi IP adres. Změňte IP adresu zařízení.
- C) Adresa webového portu byla změněna. Kontaktujte správce sítě.
- D) Ignorujte výše uvedené příčiny. Uveďte zařízení do továrního nastavení pomocí programu IP-Tool.

## **IP-Tool zařízení nenajde**

Program IP-Tool může být blokován antivirovým programem. Vypněte antivirový program a zkuste to znovu.

## **Do IE nelze stáhnout ActiveX**

- A) ActiveX je blokován prohlížečem. V IE klikněte na **Nástroje > Možnosti Internetu > Zabezpečení > Vlastní úroveň**. Zde zvolte **Povolit** u všech voleb týkajících se ovládacího prvku ActiveX.
- B) ActiveX je blokován antivirovým programem nebo jiným ovládacím prvkem. Vypněte antivirový program a/nebo odinstalujte ostatní ovládací prvky.

## **Není slyšet zvuk**

- A) Mikrofon není správně připojen. Odpojte mikrofon a znovu ho připojte.
- B) Zvuk je vypnutý v menu. Zapněte zvuk.

## **Změna IP adresy v programu IP-Tool**

Výchozí IP adresa zařízení je určena protokolem DHCP. Zařízení je tedy nutné najít pomocí MAC adresy. Klikněte na adresu zařízení pro zobrazení detailů na pravém panelu. Změňte IP adresu (IP Address) a bránu (Gateway), pak do textového pole zadejte heslo (toto heslo je stejné jako přihlašovací heslo k zařízení) a klikněte na **Modify**.

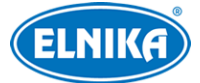

**Poznámka:** IP adresu je nutné nastavit tak, aby se zařízení i PC nacházely ve stejné podsíti. Pokud je například IP adresa PC 192.168.1.4, IP adresa zařízení musí být 192.168.1.X.

#### **Obnovení továrního nastavení pomocí programu IP-Tool**

Přesuňte posuvník úplně doprava pro zobrazení MAC adresy. Klikněte na bílý trojúhelník vedle **Restore IPC Default Configuration**, zadejte MAC adresu zařízení a klikněte na **OK**. Pokud restartujete zařízení do 30 sekund, bude uvedeno do továrního nastavení.

#### **Dveřní stanice se nedovolá na vnitřní stanici**

- A) Ujistěte se, že se obě stanice nacházejí ve stejné podsíti.
- B) Zjistěte se, zda se jedná o hlavní nebo vedlejší stanici.
	- 1) Pokud se jedná o hlavní dveřní stanici:
		- a) Ujistěte se, že v menu je zadáno správné Číslo místnosti (Room No).
		- b) Ujistěte se, že ve vnitřní stanici je zadaná IP adresa dveřní stanice a tato adresa je správná.
	- 2) Pokud se jedná o vedlejší dveřní stanici:
		- a) Ujistěte se, že existuje hlavní dveřní stanice. Pokud ne, jednu ze stanic nastavte jako hlavní.
		- b) Ujistěte se, že IP adresa hlavní dveřní stanice je zadána do vedlejší dveřní stanice a tato adresa je správná.
		- c) Ujistěte se, že z hlavní dveřní stanice lze zavolat na vnitřní stanici. Pokud ne viz bod 1).
	- 3) Pokud se jedná o hlavní vnitřní stanici:
		- a) Ujistěte se, že je zadána IP adresa hlavní dveřní stanice a tato adresa je správná. Pokud je IP adresa hlavní dveřní stanice dynamická, změňte ji na statickou.
		- b) Ujistěte se, že je při volání zadáno správné číslo místnosti (tedy číslo místnosti vnitřní stanice).
	- 4) Pokud se jedná o vnitřní rozšíření:
		- a) Ujistěte se, že je zadána IP adresa hlavní vnitřní stanice a tato adresa je správná. Pokud je IP adresa hlavní vnitřní stanice dynamická, změňte ji na statickou.